# **INSPIRON™**

### **KURULUM KILAVUZU**

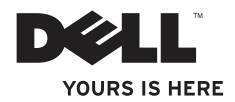

# **INSPIRON™**

**KURULUM KILAVUZU**

Model P04E Tescilli tip P04E001

### **Not, Dikkat ve Uyarı Bilgileri**

**NOT:** NOT, bilgisayarınızdan daha iyi şekilde yararlanmanızı sağlayan önemli bilgiler verir.

**DİKKAT: DİKKAT, donanımda olabilecek hasarları ya da veri kaybını belirtir ve size bu sorunun nasıl önleneceğini anlatır.**

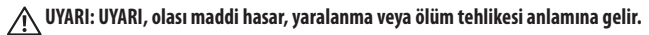

Bir Dell™ n Serisi bilgisayar satın aldıysanız, bu belgede yer alan Microsoft® Windows® işletim sistemlerine yönelik başvurular geçerli değildir.

#### **Bu belgedeki bilgiler önceden bildirilmeksizin değiştirilebilir.**

#### **© 2009 Dell Inc. Tüm hakları saklıdır.**

\_\_\_\_\_\_\_\_\_\_\_\_\_\_\_\_\_\_

Dell Inc.'in yazılı izni olmadan bu materyallerin herhangi bir şekilde çoğaltılması kesinlikle yasaktır.

Bu metinde kullanılan ticari markalar: Dell, DELL logosu, *YOURS IS HERE*, *Dell On Call* ve DellConnect, Dell Inc.'in ticari markalarıdır; Intel, Celeron ve Pentium, Intel Corporation'ın ABD'de ve diğer ülkelerde kayıtlı ticari markaları, Core ise ticari markasıdır; Microsoft, Windows, Windows Vista, MS-DOS ve Windows Vista başlat düğmesi logosu, Microsoft Corporation'ın ABD'de ve diğer ülkelerde ticari markaları veya tescilli ticari markalarıdır; ATI Radeon Advanced Micro Devices, Inc.'in ticari markasıdır; Blu-ray Disc Blu-ray Disc Association'ın ticari markasıdır; Bluetooth, Bluetooth SIG, Inc.'in sahip olduğu bir tescilli ticari markadır ve Dell tarafından lisanla kullanılmaktadır.

Bu belgede, marka ve adların sahiplerine ya da ürünlerine atıfta bulunmak için başka ticari marka ve ticari adlar kullanılabilir. Dell Inc. kendine ait olanların dışındaki ticari markalar ve ticari adlar üzerinde hiçbir mülkiyet iddiası olmadığını beyan eder.

**Temmuz 2009 P/N K3PNN Rev. A01**

# **İçindekiler**

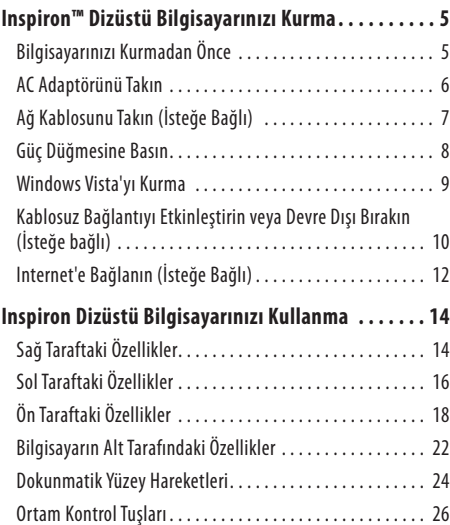

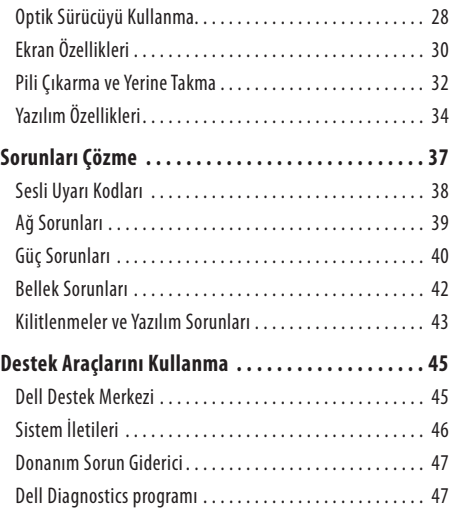

#### **İçindekiler**

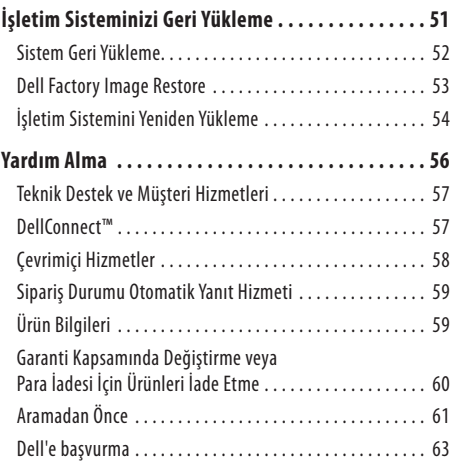

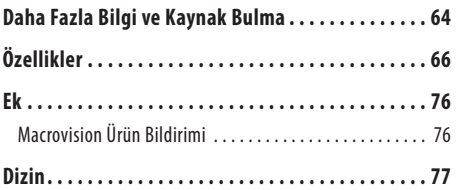

## <span id="page-6-0"></span>**Inspiron™ Dizüstü Bilgisayarınızı Kurma**

Bu bölümde Inspiron dizüstü bilgisayarınızın kurulmasıyla ilgili bilgiler verilmektedir.

### **Bilgisayarınızı Kurmadan Önce**

Bilgisayarınızı yerleştirirken, güç kaynağına kolayca erişebildiğinizden, havalandırmanın yeterli olduğundan ve bilgisayarınızın yerleştirildiği yüzeyin düz olduğundan emin olun.

Inspiron dizüstü bilgisayarınızın çevresindeki hava akışının engellenmesi, bilgisayarın aşırı ısınmasına neden olabilir. Bilgisayarın aşırı ısınmasını önlemek için bilgisayarın arka tarafında en az 10,2 cm ve diğer taraflarda da minimum 5,1 cm aralık bırakıldığından emin olun. Bilgisayarınız açıkken asla dolap ya da çekmece gibi kapalı bir yere koymayın.

**UYARI: Havalandırma deliklerini tıkamayın, içine nesneleri itmeyin veya içinde toz birikmesine izin vermeyin. Dell™ bilgisayarınız açıkken, kapalı evrak çantası gibi hava akımının düşük miktarda olduğu ortamlarda tutmayın. Hava akışının engellenmesi bilgisayara zarar verebilir veya yangına yol açabilir. Bilgisayar ısındığında fanı çalıştırır. Fan gürültüsü normaldir ve fanda veya bilgisayarda sorun olduğunu göstermez.**

**DİKKAT: Bilgisayarın üzerine ağır veya kesici nesneler koymak, bilgisayarın kalıcı olarak hasar görmesine neden olabilir.**

### <span id="page-7-0"></span>**AC Adaptörünü Takın**

AC adaptörünün bir ucunu bilgisayara, diğer ucunu prize ya da akım koruyucuya bağlayın.

**UYARI: AC adaptörü tüm dünyadaki elektrik prizleriyle çalışır. Ancak güç konnektörleri ve anahtarlı uzatma kabloları ülkelere göre farklılık gösterir. Uyumsuz bir kablo kullanılması veya kablonun anahtarlı uzatma kablosuna veya elektrik prizine yanlış bağlanması yangına veya bilgisayarınızın kalıcı şekilde zarar görmesine neden olabilir.**

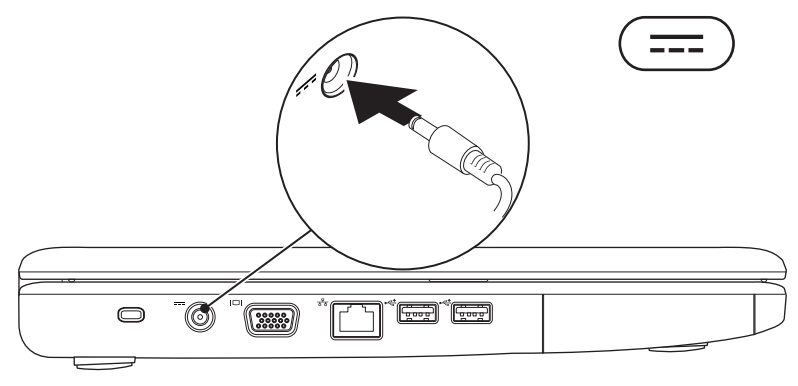

### <span id="page-8-0"></span>**Ağ Kablosunu Takın (İsteğe Bağlı)**

Kablolu ağ bağlantısı kullanmak için ağ kablosunu takın.

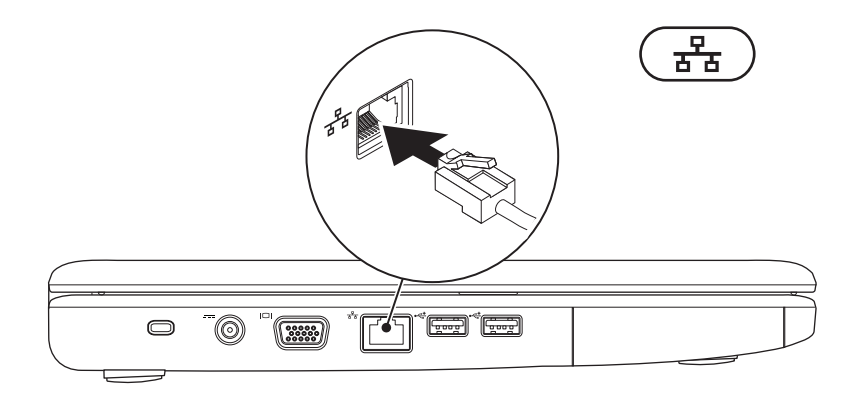

### <span id="page-9-0"></span>**Güç Düğmesine Basın**

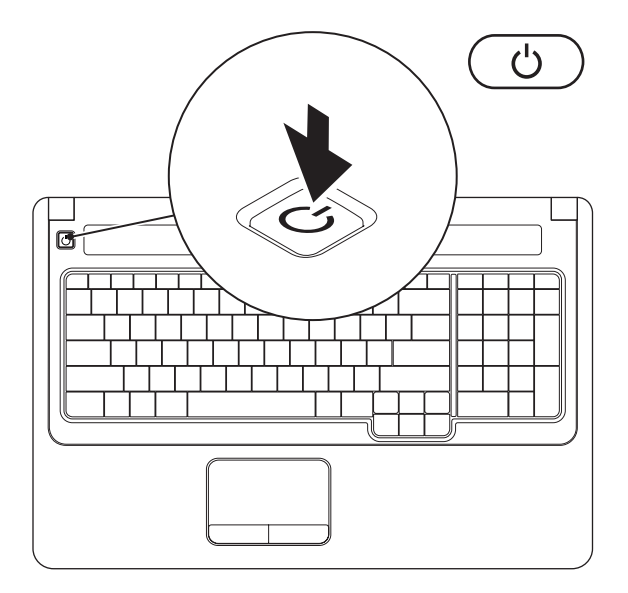

### <span id="page-10-0"></span>**Windows Vista'yı Kurma**

Dell bilgisayarınız Windows Vista® işletim sistemini içerecek şekilde önceden yapılandırılmıştır. Windows Vista işletim sistemini ilk kez kurmak için, ekrandaki yönergelere uyun. Bu adımlar zorunludur ve tamamlanması 15 dakika kadar sürebilir. Windows Vista kurulum ekranları, lisans sözleşmesini kabul etmek, tercihlerinizi belirlemek ve bir Internet bağlantısı kurmak gibi çeşitli işlemlerde size yol gösterir.

#### **DİKKAT: İşletim sistemi kurulum sürecini yarıda kesmeyin. Aksi halde bilgisayarınız kullanılamaz duruma gelebilir ve işletim sistemini yeniden kurmanız gerekebilir.**

### <span id="page-11-1"></span><span id="page-11-0"></span>**Kablosuz Bağlantıyı Etkinleştirin veya Devre Dışı Bırakın (İsteğe bağlı)**

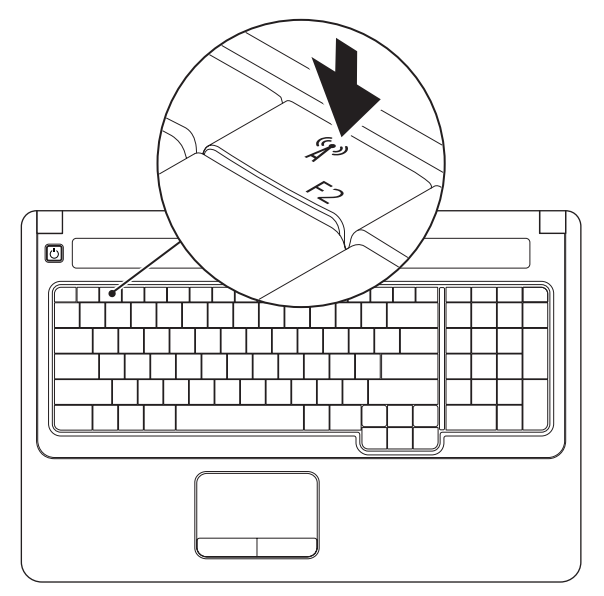

#### **Kablosuz bağlantıyı etkinleştirmek için:**

- 1. Bilgisayarınızın açık olmasına dikkat edin.
- **2.** Klavyede kablosuz tuşuna <sup>(k</sup> $\lambda$ <sup>3</sup> basın. Seçiminizin onayı ekranda görüntülenir.

Kablosuz bağlantı etkin

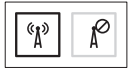

Kablosuz bağlantı devre dışı

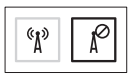

#### **Kablosuz bağlantıyı devre dışı bırakmak için:**

Tüm radyo iletişimini kapatmak için klavyede yeniden kablosuz tuşuna <sup>«</sup> $\mathbb{\Lambda}^3$  basın.

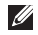

**NOT:** Kablosuz tuşu, örneğin uçakta kablosuz aygıtların kapatılması istendiğinde, tüm kablosuz aygıtlarınızı (Bluetooth ve WiFi) hızlı bir şekilde kapatmanızı sağlar.

### <span id="page-13-0"></span>**Internet'e Bağlanın (İsteğe Bağlı)**

Internet'e bağlanmak için bir harici modem veya ağ bağlantısı ve bir Internet servis sağlayıcısı (ISS) gerekir.

Bilgisayarınızı satın alırken harici USB modem veya WLAN adaptörü sipariş etmediyseniz, bu bileşenleri Dell'in **www.dell.com** adresindeki web sitesinden satın alabilirsiniz.

#### **Kablolu Bağlantı Kurma**

- • Çevirmeli ağ bağlantısı kullanıyorsanız, Internet bağlantınızı kurmadan önce telefon kablosunun bir ucunu harici USB modeme (isteğe bağlı), diğer ucunu da telefon prizine takın.
- • DSL veya kablo/uydu modem bağlantısı kullanıyorsanız, kurulum yönergeleri için ISS'nize veya cep telefonu servisini sağlayan kuruluşa başvurun.

#### **Kablosuz Bağlantı Kurma**

Kablosuz Internet bağlantınızı kullanmaya başlamadan önce, kablosuz yönlendiricinize bağlanmalısınız.

- **1.** Kablosuz bağlantının bilgisayarınızda etkin olduğundan emin olun (bkz. "Kablosuz Bağlantıyı etkinleştirin veya Devre Dışı Bırakın" sayfa [10](#page-11-1)).
- **2.** Açık dosyaları kaydedip kapatın ve açık programlardan çıkın.
- **3. Başlat ←→ Bağlan** öğelerini tıklatın.
- **4.** Kurulumu tamamlamak için ekrandaki yönergeleri izleyin.

#### **Internet Bağlantınızı Kurma**

Internet Servis Sağlayıcıları (ISS) ve ISS hizmetleri ülkeye göre değişir. Ülkenizde sunulan hizmetleri öğrenmek için ISS'nize başvurun.

Daha önce bağlanabildiğiniz halde artık Internet'e bağlanamıyorsanız, ISS'nizin hizmetinde bir kesinti olabilir. Hizmetin durumunu öğrenmek için ISS'nize başvurun veya daha sonra tekrar bağlanmayı deneyin.

ISS bilgilerinizi elinizin altında bulundurun. ISS'niz yoksa, **Internet'e Bağlan** sihirbazı bir ISS edinmenize yardımcı olabilir.

- **1.** Açık dosyaları kaydedip kapatın ve açık programlardan çıkın.
- **NOT:** Aaşağıdaki yönergeler Windows'un varsayılan görünümü için geçerlidir; bilgisayarınızı Windows'un Klasik görünümünü kullanacak şekilde ayarladıysanız yönergeler geçerli olmayabilir.
- **2. Başlat <sup>€→</sup> → Denetim Masası** öğelerini tıklatın.
- **3. Ağ ve Internet**→ **Ağ ve Paylaşım Merkezi**→ **Bağlantı veya ağ kur**→ **Internet'e bağlan** seçeneklerini tıklatın.

**Internet'e bağlan** penceresi görünür.

- **NOT:** Hangi bağlantı türünü seçeceğinizi bilmiyorsanız **Seçmeme yardımcı ol**'u tıklatın veya ISS'nize başvurun.
- **4.** Kurulumu tamamlamak için ekrandaki yönergeleri izleyin ve ISS'nizin verdiği kurulum bilgilerini kullanın.

## <span id="page-15-0"></span>**Inspiron Dizüstü Bilgisayarınızı Kullanma**

Bu bölüm, Inspiron dizüstü bilgisayarınızın özellikleriyle ilgili bilgi verir.

### **Sağ Taraftaki Özellikler**

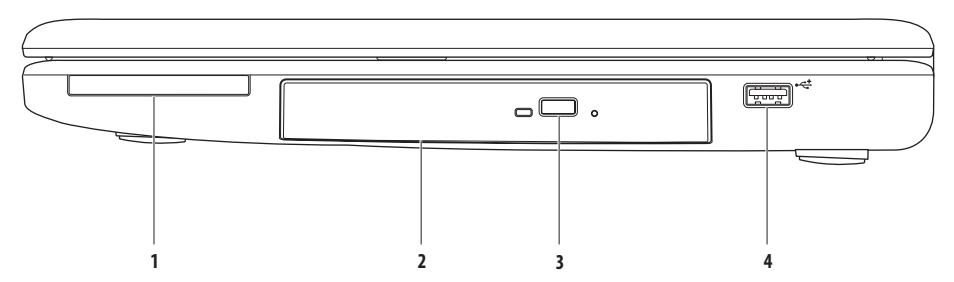

- **1 ExpressCard yuvası** 34/54 mm genişliğindeki ExpressCard'ı destekler. Başlangıçta yuvada boş bir plastik kart takılıdır. **NOT:** Boş kartlar yuvaları toz ve diğer partiküllerden korur. Boş kartı, yuvada takılı ExpressCard olmadığında kullanmak üzere saklayın; başka bilgisayarların boş kartları sizin bilgisayarınıza uymayabilir.
- **2 Optik sürücü** CD ve DVD'leri oynatır veya yazar. Diskleri optik sürücü tepsisine yerleştirirken, yazılı olan tarafın yukarı dönük olduğundan emin olun.
- **3 Çıkarma düğmesi** Basıldığında optik sürücü tepsisini açar veya kapatır.
- **4 USB 2.0 konektörü** Fare, klavye, yazıcı, harici sürücü veya MP3 çalar gibi USB aygıtlarını bağlamak için kullanılır.

### <span id="page-17-0"></span>**Sol Taraftaki Özellikler**

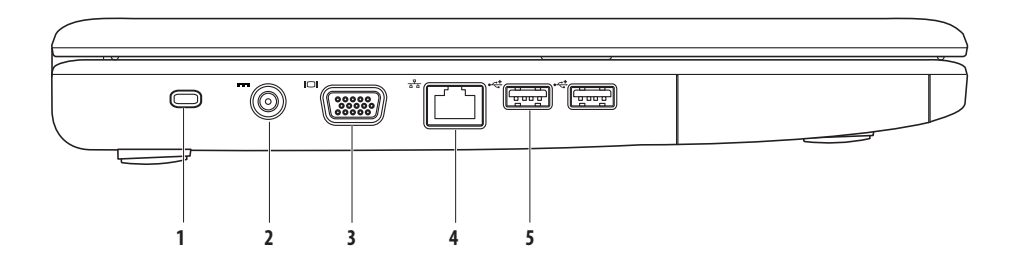

**Kilitli kablo yuvası** – Piyasada satılan kilit kablosunu bilgisayara takmak için kullanılır.

**NOT:** Kilit kablosu satın almadan önce, aygıtın bilgisayarınızdaki kilitli kablo yuvasıyla çalışacağından emin olun.

- **AC adaptör konektörü** Bilgisayara güç sağlamak ve bilgisayar kullanılmadığında pili şarj etmek üzere AC adaptörü bağlamak için kullanılır.
- **VGA konnektörü** Bir monitör ya da projektör takmak için kullanılır.
- **Ağ konektörü** Kablolu ağ kullanıyorsanız bilgisayarınıza bir ağ veya geniş bant aygıtı takmak için kullanılır.
- **USB 2.0 konektörleri (2)** Fare, klavye, yazıcı, harici sürücü veya MP3 çalar gibi USB aygıtlarını bağlamak için kullanılır.

### <span id="page-19-0"></span>**Ön Taraftaki Özellikler**

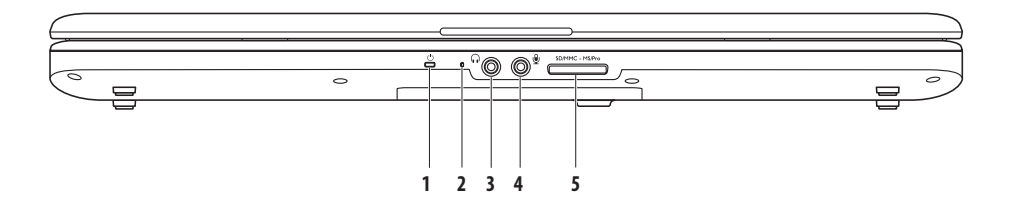

### **1 Güç/Pil göstergesi ışığı** – Bilgisayar AC adaptörü veya pil ile çalışırken, ışık aşağıdaki durumları gösterir.

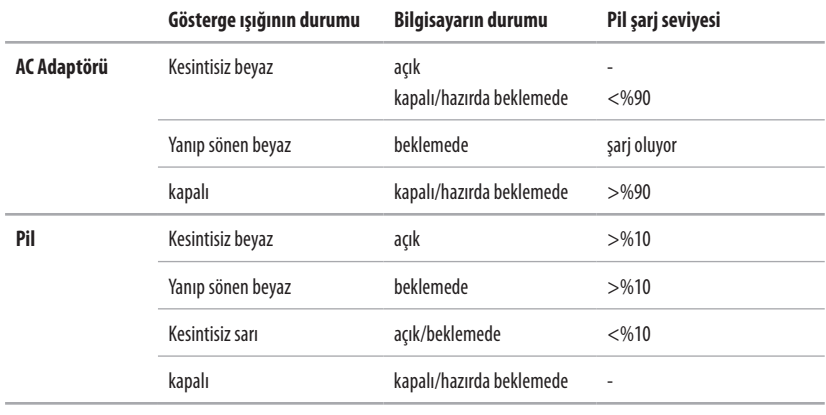

**NOT:** Pil, bilgisayarınızı AC adaptörüyle bir güç kaynağına taktığınızda şarj olur.

**2 Analog mikrofon**– İsteğe bağlı çift mikrofonlu yerleşik kameranız yoksa, konferans ve sohbet için bu mikrofonu kullanabilirsiniz.

- **3 Ses çıkışı/ Kulaklık konektörü** Kulaklığı bağlamak veya bağlı hoparlör ya da ses sistemine ses göndermek için kullanılır.
- **4 Ses girişi/ Mikrofon konektörü** Mikrofonu bağlamak ya da ses programları ile birlikte kullanmak üzere ses sinyali girmek için kullanılır.

#### SD/MMC - MS/Pro **5**

**7'si 1 Arada Ortam Kartı Okuyucusu** – Aşağıdaki dijital bellek kartlarında bulunan dijital fotoğraf, müzik, video ve belgeleri görüntülemek ve paylaşmak için hızlı ve kullanışlı bir yol sağlar:

- • Secure Digital (SD) bellek kartı
- Secure Digital High Capacity (SDHC) kartı
- $\cdot$  Coklu Ortam Kartı (MMC/MMC+)
- Memory Stick
- Memory Stick PRO
- xD-Picture Kartı (M ve H tipi)

**NOT:** Bilgisayarınız, ortam kartı yuvasına takılı plastik bir boşkart ile verilir. Boş kartlar yuvaları toz ve diğer partiküllerden korur. Boş kartı, yuvada ortam kartı takılı olmadığında kullanmak üzere saklayın; başka bilgisayarların boş kartları sizin bilgisayarınıza uymayabilir.

**Inspiron Dizüstü Bilgisayarınızı Kullanma**

### <span id="page-23-0"></span>**Bilgisayarın Alt Tarafındaki Özellikler**

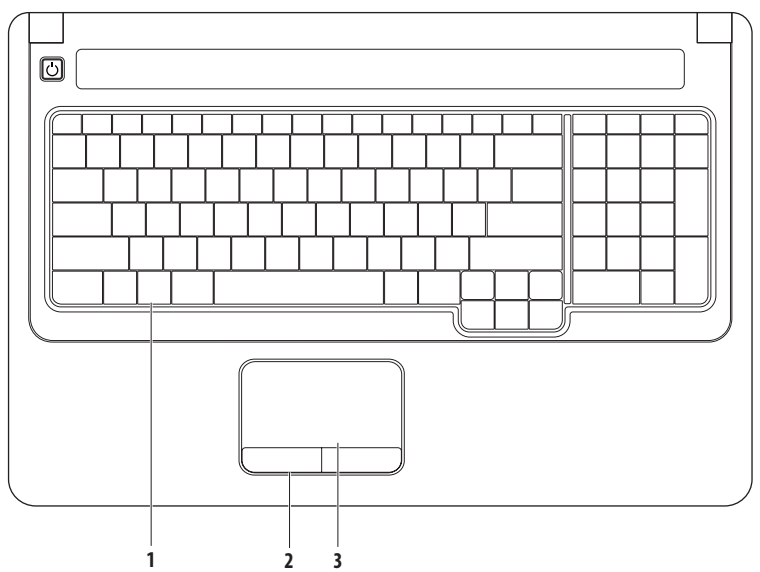

- **1 Klavye** Ortam kontrol tuşları, klavye üzerinde bulunur. Bu tuşlar ortam oynatma işlemlerini kontrol eder. Klavye hakkında daha fazla bilgi için, sabit diskinizde bulunan veya **support.dell.com/manuals** adresindeki Dell Support web sitesinden ulaşabileceğiniz Dell Technology Guide (Dell Teknoloji Kılavuzu)'a bakın.
- **2 Dokunmatik yüzey düğmeleri** Faredeki gibi sağ ve sol tıklatma işlevleri sağlar.
- **3 Dokunmatik yüzey** İmleci hareket ettirme, seçilen öğeleri sürükleme ya da taşıma ve yüzeyi tıklatarak sol tıklatma gibi bir fare ile yapılabilen işlevleri sağlar. **Kaydırma** ve **Yakınlaştırma** özelliklerini destekler. Daha fazla bilgi için bkz. "Dokunmatik Yüzey Hareketleri", sayfa [24.](#page-25-1)

### <span id="page-25-1"></span><span id="page-25-0"></span>**Dokunmatik Yüzey Hareketleri**

#### **Kaydırma**

İçerikte gezinmenizi sağlar. Kaydırma özelliği aşağıdaki hareketleri içerir:

**Geleneksel Kaydırma –** Görüntüyü yukarı-aşağı veya sağasola doğru kaydırmanızı sağlar.

Yukarı-aşağı doğru kaydırmak için:

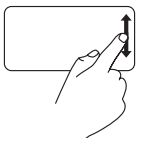

Etkin pencereyi yukarı veya aşağı doğru kaydırmak için parmağınızı dikey kaydırma bölgesinde (dokunmatik yüzeyin en sağındaki bölüm) yukarı veya aşağı doğru hareket ettirin.

Sağa-sola doğru kaydırmak için:

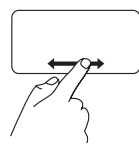

Etkin pencereyi sağa veya sola doğru kaydırmak için parmağınızı yatay kaydırma bölgesinde (dokunmatik yüzeyin en alt bölümü) sağa veya sola doğru hareket ettirin.

**Dairesel Kaydırma –** Görüntüyü yukarı-aşağı veya sağa-sola doğru kaydırmanızı sağlar.

Yukarı-aşağı doğru kaydırmak için:

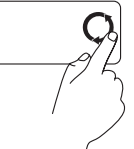

Parmağınızı dikey kaydırma bölgesine (dokunmatik yüzeyin en sağındaki bölüm) yerleştirin ve pencereyi yukarı doğru kaydırmak için saat yönünde, aşağı doğru kaydırmak için saatin tersi yönünde dairesel şekilde hareket ettirin.

Sağa-sola doğru kaydırmak için:

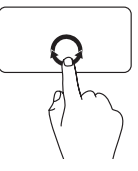

Parmağınızı yatay kaydırma bölgesine (dokunmatik yüzeyin en alt bölümü) yerleştirin ve pencereyi sağa doğru kaydırmak için saat yönünde, sola doğru kaydırmak için saatin tersi yönünde dairesel şekilde hareket ettirin.

#### **Inspiron Dizüstü Bilgisayarınızı Kullanma**

#### **Yakınlaştırma**

Ekrandaki içeriği büyütmenizi veya küçültmenizi sağlar. Yakınlaştırma özelliği aşağıdaki hareketleri içerir:

**Tek parmakla yakınlaştırma –** Metni büyütmenizi veya küçültmenizi sağlar.

Büyütmek için:

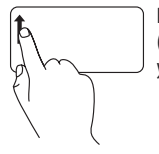

Parmağınızı yakınlaştırma bölgesinde (dokunmatik yüzeyin en solundaki bölüm) yukarı doğru hareket ettirin.

Küçültmek için:

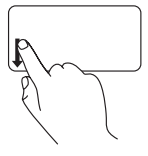

Parmağınızı yakınlaştırma bölgesinde (dokunmatik yüzeyin en solundaki bölüm) aşağı doğru hareket ettirin.

**Sıkıştırma –** Dokunmatik yüzeyde iki parmağınızı birbirine yaklaştırarak veya uzaklaştırarak pencereyi büyütmenizi veya küçültmenizi sağlar.

Büyütmek için:

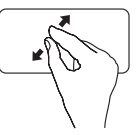

Etkin pencerenin görünümünü büyütmek için iki parmağınızı birbirinden uzaklaştırın.

Küçültmek için:

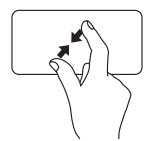

Etkin pencerenin görünümünü küçültmek için iki parmağınızı birbirine yaklaştırın.

### <span id="page-27-0"></span>**Ortam Kontrol Tuşları**

Ortam kontrol tuşları klavyenin üzerinde yer alır.

Ortam kontrol tuşlarını kullanmak için, ilgili tuşa basın. Ortam kontrol tuşlarını yapılandırmak için **System Setup** (Sistem Kurulumu - BIOS) **yardımcı programında** veya **Windows Mobility Center**'da **Function Key Behavior** (İşlev Tuşu Davranışı) ayarını kullanabilirsiniz.

#### **System Setup (Sistem Kurulumu - BIOS) Yardımcı Programı –**

- **1.** System Setup (BIOS) yardımcı programına erişmek için doğrudan POST (Power On Self Test; Açılışta Kendi Kendine Sınama) işlemi sırasında <F2> tuşuna basın.
- **2.** System Setup (BIOS) yardımcı programına girin ve **Function Key Behavior** (İşlev Tuşu Davranışı) alanında **Function Key First** (Önce İşlev Tuşu) veya **Multimedia Key First** (Önce Çoklu Ortam Tuşu) değerini seçin.

#### **Windows Mobility Center –**

- **1.** Windows Mobility Center uygulamasını başlatmak için  $\langle P \rangle$   $\langle X \rangle$  tuşlarına basın.
- **2. Function Key Row** (İşlev Tuşu Sırası) satırında **Function Key** (İşlev Tuşu) veya **Multimedia Key** (Çoklu Ortam Tuşu) değerini seçin.

**Multimedia Key First/ Multimedia Key** (Önce Çoklu Ortam Tuşu/Çoklu Ortam Tuşu) – Varsayılan seçenek budur. İlgili işlemi gerçekleştirmek için herhangi bir çoklu ortam tuşuna basın. İşlev tuşu için, <Fn> tuşuna ve ilgili işlev tuşuna basın.

**Function Key First/Function Key (**Önce İşlev Tuşu/İşlev Tuşu) – İlgili işlemi gerçekleştirmek için herhangi bir işlev tuşuna basın. Çokluortam tuşu için, <Fn> tuşuna ve ilgili çoklu ortam tuşuna basın.

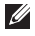

**NOT: Function Key First/Function Key** (Önce İşlev Tuşu/İşlev Tuşu) seçeneği MS-DOS™ ve POST'ta varsayılan seçenektir.

**NOT: Multimedia Key First/Multimedia Key** (Önce Çoklu Ortam Tuşu/Çoklu Ortam Tuşu) seçeneği yalnızca işletim sisteminde etkindir.

#### **Inspiron Dizüstü Bilgisayarınızı Kullanma**

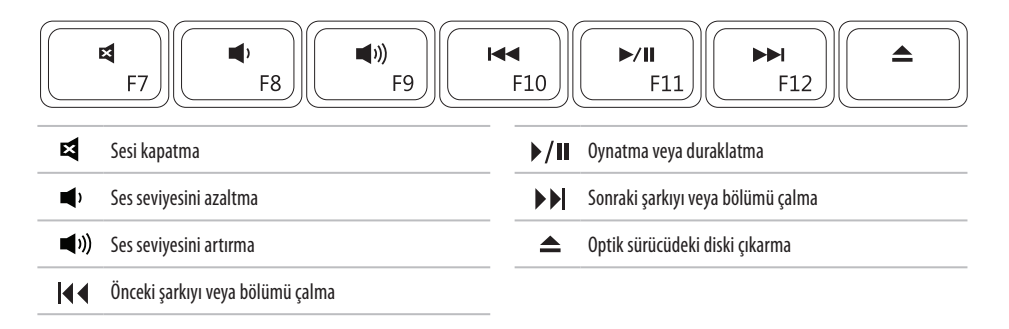

### <span id="page-29-0"></span>**Optik Sürücüyü Kullanma**

**DİKKAT: Optik sürücü tepsisini açarken veya kapatırken aşağı doğru bastırmayın. Sürücüyü kullanmadığınız zaman tepsiyi kapalı tutun.** 

#### **DİKKAT:CD veya DVD çalarken bilgisayarı hareket ettirmeyin.**

Bu optik sürücü, CD ve DVD'leri oynatır veya yazar. Diskleri optik sürücü tepsisine yerleştirirken, yazılı olan tarafın yukarı dönük olduğundan emin olun.

- **1.** Optik sürücünün üzerindeki çıkarma düğmesine basın.
- **2.** Optik sürücü tepsisini dışarı doğru çekin.
- **3.** Diski, etiketli tarafı yukarı gelecek şekilde tepsinin ortasına yerleştirin ve milin üzerine oturmasını sağlayın.
- **4.** Tepsiyi sürücünün içine doğru itin.

#### **Inspiron Dizüstü Bilgisayarınızı Kullanma**

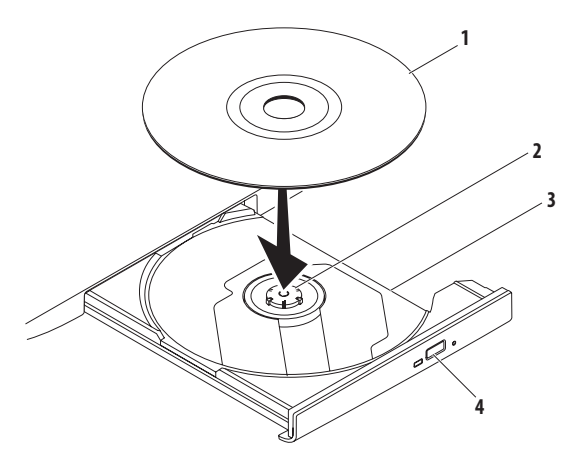

- disk
- mil
- optik sürücü tepsisi
- çıkarma düğmesi

### <span id="page-31-0"></span>**Ekran Özellikleri**

Ekran panelinde isteğe bağlı bir kamera ile birlikte iki dijital mikrofon bulunur.

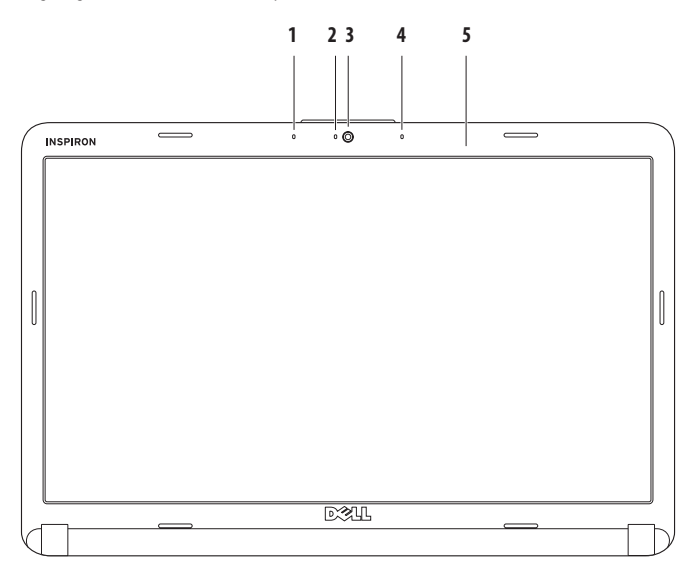

- **1 Sol dijital dizi mikrofonu (isteğe bağlı)** Video konferans ve ses kaydı için yüksek kaliteli ses sağlamak üzere sağ dijital dizi mikrofonu ile birlikte çalışır.
- **2 Kamera etkinlik göstergesi (isteğe bağlı)** Kameranın açık mı yoksa kapalı mı olduğunu gösteren ışık. Bilgisayarınızda kamera olup olmaması bilgisayarınızı sipariş verirken yaptığınız seçime bağlıdır.
- **3 Kamera (isteğe bağlı)** Video yakalama, konferans ve sohbet için yerleşik kamera. Bilgisayarınızı sipariş verirken yaptığınız seçimlere bağlı olarak bilgisayarınızda kamera olmayabilir.
- **4 Sağ dijital dizi mikrofonu (isteğe bağlı)** Video konferans ve ses kaydı için yüksek kaliteli ses sağlamak üzere sol dijital dizi mikrofonu ile birlikte çalışır.
- **5 Ekran** Ekranınız bilgisayarınızı satın alırken yaptığınız seçimlere bağlı olarak değişiklik gösterebilir. Ekranlar hakkında daha fazla bilgi için bkz. *Dell Technology Guide* (Dell Teknoloji Kılavuzu).

### <span id="page-33-0"></span>**Pili Çıkarma ve Yerine Takma**

**UYARI: Bu bölümdeki yordamları gerçekleştirmeye başlamadan önce, bilgisayarınızla birlikte verilen güvenlik**  ΛN **yönergelerine uyun.**

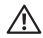

**UYARI: Uyumsuz pil kullanmak yangın veya patlama riskini artırabilir. Bu bilgisayar sadece Dell'den satın alınan bir pil ile birlikte kullanılmalıdır. Diğer bilgisayarlardan çıkarılan pilleri kullanmayın.**

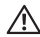

**UYARI: Pili çıkarmadan önce bilgisayarı kapatın ve harici kabloları çıkarın (AC adaptör de dahil olmak üzere).**

Pili çıkarmak için:

- **1.** Bilgisayarı kapatın ve ters çevirin.
- **2.** Pil kilit mandalını yerine oturuncaya kadar kaydırarak açık konuma getirin.
- **3.** Pili kaydırarak çıkarın.

Pili yerine takmak için:

Pili yuvaya takın ve yerine oturana kadar itin.

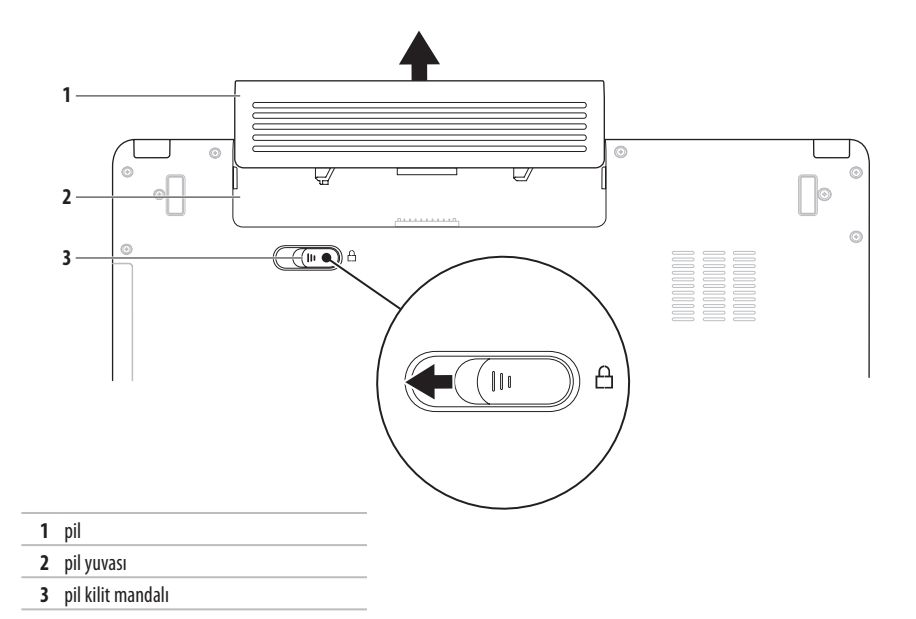

### <span id="page-35-0"></span>**Yazılım Özellikleri**

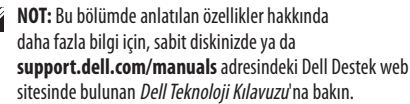

#### **Verimlilik ve İletişim**

Bilgisayarınızı kullanarak sunum, broşür, tebrik kartı, el ilanı ve elektronik tablolar yaratabilirsiniz. Dijital fotoğrafları ve resimleri de düzenleyebilir ve görüntüleyebilirsiniz. Bilgisayarınızda hangi yazılımların yüklü olduğunu görmek için sipariş formunuza bakın.

İnternet'e bağlandıktan sonra, web sitelerine erişebilir, bir e-posta hesabı kurabilir, dosyaları indirebilir veya karşıya yükleyebilir ve daha pek çok işlem yapabilirsiniz.

#### **Eğlence ve Çoklu Ortam**

Bilgisayarınızı kullanarak video izleyebilir, oyun oynayabilir, kendi CD/DVD'lerinizi yaratabilir, müzik ve internet radyo istasyonlarını dinleyebilirsiniz.

Dijital fotoğraf makineleri ve cep telefonları gibi taşınabilir cihazlardaki resim ve video dosyalarını indirebilir ya da kopyalayabilirsiniz. İsteğe bağlı yazılım uygulamaları, disklere, MP3 çalarlar ve portatif eğlence cihazları gibi taşınabilir cihazlara kaydedilebilen ya da kendisine bağlı TV'lerde, projektörlerde ve ev sineması ekipmanlarında doğrudan oynatılabilen veya izlenebilen müzik ve video dosyaları organize etmenizi ve oluşturabilmenizi sağlar.
### **Masaüstünü Özelleştirme**

**Görünümü ve sesleri kişiselleştir** penceresine gidip görünümü, çözünürlüğü, duvar kağıdını, ekran koruyucuyu ve diğer özellikleri değiştirerek masaüstünü özelleştirebilirsiniz.

#### **Görüntü Özellikleri** penceresine erişmek için:

- **1.** Masaüstünde boş bir alanı sağ tıklatın.
- **2. Görünümü ve sesleri kişiselleştir** penceresini açmak ve özelleştirme seçenekleriniz hakkında daha fazla bilgi edinmek için **Kişiselleştirme** seçeneğini tıklatın.

#### **Enerji Ayarlarınızı Özelleştirme**

Bilgisayarınızdaki güç ayarlarını yapılandırmak için işletim sisteminizdeki güç seçeneklerini kullanabilirsiniz. Microsoft® Windows Vista® üç varsayılan seçenek sunar:

- **• Dengeli** Gerektiğinde tam performans sağlar ve bilgisayar kullanılmadığı zaman enerji tasarrufu yapar.
- **• Güç tasarrufu** Bilgisayarın kullanım süresini en üst düzeye çıkarmak için sistem performansını düşürerek ve kullanım süresi içinde bilgisayar tarafından tüketilen enerjiyi azaltarak bilgisayarınızda güç tasarrufu yapmanızı sağlar.
- **• Yüksek performans** İşlemci hızını etkinliklerinize uygun hale getirerek ve sistem performansını en üst düzeye çıkararak taşınabilir bilgisayarınızda en yüksek düzeyde sistem performansı sağlar.

### **Bilgileri Yeni Bir Bilgisayara Aktarma**

**1. Başlat** → **Denetim Masası**→ **Sistem ve Bakım**→ **Karşılama Merkezi**→ **Dosya ve ayarları aktar** seçeneklerini tıklatın.

**Kullanıcı Hesabı Denetimi** penceresi görüntülenirse, **Devam**'ı tıklatın.

**2. Windows Kolay Aktarım** sihirbazındaki yönergeleri izleyin.

### **Verilerinizi Yedekleme**

Bilgisayarınızdaki dosyaları ve klasörleri düzenli aralıklarla yedeklemeniz önerilir. Dosyaları yedeklemek için:

- **1. Başlat** → **Denetim Masası**→ **Sistem ve Bakım**→ **Yedekleme ve Geri Yükleme Merkezi**→ **Dosyaları Yedekle** seçeneklerini tıklatın. **Kullanıcı Hesabı Denetimi** penceresi görüntülenirse, **Devam**'ı tıklatın.
- $\mathscr{U}$ 
	- **NOT:** Windows Vista'nın bazı sürümlerinde bilgisayarınızı yedekleme seçeneği bulunur.
- **2. Dosyaları Yedekle** sihirbazındaki yönergeleri izleyin.

# <span id="page-38-0"></span>**Sorunları Çözme**

Bu bölümde bilgisayarınızla ilgili sorun giderme bilgileri verilmektedir. Aşağıdaki yönergeleri kullanarak sorununuzu çözemezseniz, bkz. "Destek Araçlarını Kullanma", sayfa[45](#page-46-0) veya "Dell'e Basyurma", sayfa [63.](#page-64-0)

**UYARI: Bilgisayarın kapağını sadece eğitimli servis**  ΛN **çalışanları açmalıdır. Gelişmiş servis yönergeleri için support.dell.com/manuals adresindeki Dell Support web sitesinde bulunan Service Manual (Servis Elkitabı)'a bakın.**

# **Sesli Uyarı Kodları**

Bilgisayarınız, monitörde görüntülenemeyen hatalar veya sorunlar için başlatma sırasında bir dizi uyarı sesi çıkarabilir. Aşağıdaki tekrarlanan sesli uyarı kodları bilgisayarınızdaki sorunu çözmenize yardımcı olur.

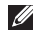

**NOT:** Parça değiştirmek için **support.dell.com/manuals** adresindeki Dell Support web sitesinde bulunan Service Manual (Servis Elkitabı)'a bakın.

**İki sesli uyarı** — Bellek/RAM algılanamadı

- • Bellek modüllerini çıkarın, modüllerden birini yeniden takın ve bilgisayarı başlatın. Bilgisayar normal şekilde başlarsa, diğer bir modülü takın. Arızalı modülü bulana kadar veya tüm modülleri hatasız şekilde takana kadar devam edin.
- • Varsa, bilgisayarınıza aynı türde bellek modülleri takın.
- • Sorun çözülmezse Dell'e başvurun (bkz. "Dell'e Başvurma", sayfa [63](#page-64-0)).

#### **Üç sesli uyarı** — Olası anakart hatası - yonga kümesi hatası

Dell'e başvurun (bkz. "Dell'e Başvurma", sayfa [63](#page-64-0)).

#### **Dört sesli uyarı** — Bellek/RAM hatası

- • Bellek modülü/bellek konektörü yerleşimi ile ilgili özel koşulların bulunmadığından emin olun. (**support.dell.com/manuals** adresindeki Dell Support web sitesinde Service Manual (Servis Elkitabı)'a bakın.)
- • Taktığınız bellek modüllerinin bilgisayarınızla uyumlu olduğunu doğrulayın.
- • Bilgisayarınız tarafından desteklenen bellek türleri hakkında daha fazla bilgi için bkz. "Özellikler", sayfa [66](#page-67-0).
- • Sorun çözülmezse Dell'e başvurun (bkz. "Dell'e Başvurma", sayfa [63](#page-64-0)).

**Altı sesli uyarı** — Video BIOS hatası

Ekran kartını değiştirin.

**Yedi sesli uyarı** — Merkezi İşlemci Birimi hatası

Merkezi işlemci birimini (CPU) değiştirin.

**Sekiz sesli uyarı** — Ekran hatası

Ekranı değiştirin.

### **Ağ Sorunları Kablosuz Bağlantılar**

#### **Kablosuz ağ bağlantısı kesilirse** —

Kablosuz yönlendirici çevrimdışı durumdadır ya da bilgisayarınızdaki kablosuz bağlantı özelliği devre dışı bırakılmıştır.

- • Kablosuz yönlendiricinizin açık ve veri kaynağınıza (kablolu modem ya da ağ hub'ı) bağlı olup olmadığını kontrol edin.
- • Girişim kablosuz bağlantınızı engelliyor ya da etkiliyor olabilir. Bilgisayarınızı kablosuz yönlendiriciye daha yakın bir yere taşımayı deneyin.
- • Kablosuz yönlendirici bağlantınızı yeniden kurun:
	- a. Bilgisayarınızda kablosuz bağlantının açık olduğundan emin olun (bkz. "Kablosuz Bağlantıyı Etkinleştirme veya Devre Dışı Bırakma", sayfa [10\)](#page-11-0).
	- b. Açık dosyaları kaydedip kapatın ve açık programlardan çıkın.
	- c. **Başlat** → **Bağlan** öğelerini tıklatın.
	- d. Kurulumu tamamlamak için ekrandaki yönergeleri izleyin.

### **Kablolu Bağlantılar**

**Ağ bağlantısı kesilirse** — Kablo gevşektir ya da zarar görmüştür. Kablonun takılı olduğundan ve zarar görmediğinden emin olmak için kabloyu kontrol edin.

#### **Sorunları Çözme**

# **Güç Sorunları**

**Güç ışığı yanmıyorsa** — Bilgisayarınız kapalıdır, hazırda bekleme modundadır veya elektrik gelmiyordur.

- • Güç düğmesine basın. Bilgisayar kapalı veya hazırda bekleme durumundaysa normal çalışma durumuna döner.
- • AC adaptörünün bir ucunun bilgisayardaki güç konektörüne, diğer ucunun elektrik prizine sıkıca oturmasını sağlayın.
- • AC adaptörü çok çıkışlı bir elektrik prizine bağlıysa, prizin elektrik prizine takılı ve açık olduğundan emin olun. Bilgisayarın düzgün açıldığından emin olmak için güç koruma aygıtlarını, anahtarlı uzatma kablolarını ve diğer uzatma kablolarını devreden çıkarın.
- • Elektrik prizinelamba gibi başka bir cihaz takarak prizin çalışıp çalışmadığını kontrol edin.
- • AC adaptörünün kablo bağlantılarını denetleyin. ACadaptörünün üzerinde bir ışık varsa, bu ışığın yandığından emin olun.

**Güç ışığı kesintisiz beyaz renkte yanıyorsa ve bilgisayar yanıt vermiyorsa** — Bilgisayar kapalıdır, hazırda bekleme durumundadır veya ekran yanıt vermiyordur.

- • Güç düğmesine basın. Bilgisayar kapalı veya hazırda bekleme durumundaysa normal çalışma durumuna döner.
- • Ekran yanıt vermiyorsa, bilgisayar kapanıncaya kadar güç düğmesini basılı tutun ve bilgisayarı yeniden açın. Sorun çözülmezse Dell'e başvurun (bkz. "Dell'e Başvurma", sayfa [63](#page-64-0)).

#### **Güç ışığı beyaz renkte yanıp sönüyorsa ve bilgisayar yanıt vermiyorsa** — Bilgisayar bekleme modundadır veya ekran yanıt

vermiyordur.

- • Normal çalışma durumuna dönmek için klavyedeki bir tuşa basın, takılı fareyi hareket ettirin, parmağınızı dokunmatik yüzey üzerinde gezdirin veya güç düğmesine basın.
- • Ekran yanıt vermiyorsa, bilgisayar kapanıncaya kadar güç düğmesini basılı tutun ve bilgisayarı yeniden açın. Sorun çözülmezse Dell'e başvurun (bkz. "Dell'e Başvurma", sayfa [63\)](#page-64-0).

**Güç ışığı kesintisiz sarı renkte yanıyorsa ve bilgisayar yanıt vermiyorsa** — Bilgisayar açıktır, pil gücü düşük halde bekleme modundadır veya ekran yanıt vermiyor olabilir.

• AC adaptörünü takarak bilgisayara elektrik gitmesini ve pilin şarj olmasını sağlayın.

- • Normal çalışma durumuna dönmek için takılı fareyi hareket ettirin veya parmağınızı dokunmatik yüzey üzerinde gezdirin.
- • Ekran yanıt vermiyorsa, bilgisayar kapanıncaya kadar güç düğmesini basılı tutun ve bilgisayarı yeniden açın. Sorun çözülmezse Dell'e başvurun (bkz. "Dell'e Başvurma", sayfa [63\)](#page-64-0).

#### **Bilgisayarınızın sinyalleri almasını engelleyen bir girişim ile karşılaşırsanız** — İstenmeyen bir sinyal diğer sinyalleri etkileyerek ya da engelleyerek girişime neden oluyor. Girişimin bazı olası nedenleri aşağıda belirtilmiştir:

- • Güç, klavye ve fare uzatma kabloları.
- • Anahtarlı uzatma kablosuna çok fazla aygıt bağlı.
- • Aynı elektrik prizine çok sayıda anahtarlı uzatma kablosu bağlı.

#### **Sorunları Çözme**

## **Bellek Sorunları**

#### **Yetersiz bellek mesajı alırsanız** —

- • Açık dosyaları kaydedip kapatın, kullanmadığınız açık programlardan çıkın ve sorunun çözülüp çözülmediğine bakın.
- • En az bellek gereksinimleri için yazılım belgelerine bakın. Gerektiğinde ek bellek takın (**support.dell.com/manuals** sayfasında Dell Support web sitesinde *Service Manual* (Servis Elkitabı)'a bakın).
- • Bellek modüllerini çıkartıp yeniden takarak (**support.dell.com/manuals** adresindeki Dell Support web sitesinde *Service Manual* (Servis Elkitabı)'a bakın) bilgisayarınızın bellek ile iletişim kurabildiğinden emin olun.

#### **Başka bellek sorunlarıyla karşılaşırsanız** —

- • Bellek takma ile ilgili yönergeleri uyguladığınızdan emin olun (**support.dell.com/manuals** adresindeki Dell Support web sitesinde *Service Manual* (Servis Elkitabı)'a bakın).
- • Bellek modülünün bilgisayarınızla uyumlu olup olmadığını kontrol edin. Bilgisayarınız DDR2 bellekleri destekler. Bilgisayarınız tarafından desteklenen bellek türleri hakkında daha fazla bilgi için bkz. "Özellikler", sayfa [66](#page-67-0).
- Dell Diagnostics programını çalıştırın (bkz. "Dell Diagnostics programı", sayfa [47](#page-48-0)).
- • Bellek modüllerini çıkartıp yeniden takarak (**support.dell.com/manuals** adresindeki Dell Support web sitesinde *ServiceManual* (Servis Elkitabı)'a bakın) bilgisayarınızın bellek ile iletişim kurabildiğinden emin olun.

# <span id="page-44-0"></span>**Kilitlenmeler ve Yazılım Sorunları**

**Bilgisayar başlatılamıyorsa** — AC adaptör kablosunun bilgisayara ve prize sıkıca takılı olduğundan emin olun.

#### **Bir program yanıt vermiyorsa** —

Programı sona erdirin:

- **1.** Aynı anda <Crtl><Shift><Esc> tuşlarına basın.
- **2. Uygulamalar**'ı tıklatın.
- **3.** Yanıt vermeyen programı seçin.
- **4. Görevi Sonlandır**'ı tıklatın.

#### **Bir program sürekli olarak kilitleniyorsa** — Yazılımın

belgelerine göz atın. Gerekirse programı kaldırıp yeniden yükleyin.

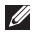

**NOT:** Yazılımın kurulum yönergeleri genellikle yazılımın belgelerinde veya CD'sinde bulunur.

**Bilgisayar yanıt vermiyorsa ve mavi renkte bir ekran görüntüleniyorsa** —

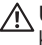

**UYARI:** Bilgisayarınızı işletim sistemi aracılığıyla kapatamazsanız veri kaybedebilirsiniz.

Klavyenizdeki bir tuşa basarak veya farenizi hareket ettirerek bir yanıt alamıyorsanız, bilgisayar kapanana kadar güç düğmesini en az 8 - 10 saniye basılı tutun ve ardından bilgisayarınızı yeniden başlatın.

#### **Sorunları Çözme**

#### **Bir program Microsoft® Windows® işletim sisteminin önceki bir sürümü için tasarlanmışsa** —

**Program Uyumluluk Sihirbazı**'nı çalıştırın. **Program Uyumluluk Sihirbazı** bir programı Windows Vista dışındaki işletim sistemi ortamlarında da çalışacak şekilde yapılandırır.

- **1. Başlat** → **Denetim Masası**→ **Programlar**→ **Eski bir programı Windows'un bu sürümüyle kullanın** seçeneklerini tıklatın.
- **2.** Hoş geldiniz ekranında **İleri**'yi tıklatın.
- **3.** Ekrandaki yönergeleri izleyin.

#### **Başka yazılım sorunlarınız varsa** —

- • Dosyalarınızı hemen yedekleyin.
- • Sabit diski veya CD'leri denetlemek için bir virüs tarama programı kullanın.
- • Açık dosya veya programları kaydedip kapatın ve **Başlat** menüsünü kullanarak bilgisayarınızı kapatın.
- • Sorun giderme bilgileri için yazılım belgelerine bakın veya yazılım üreticisine başvurun:
	- Programın bilgisayarınızda yüklü işletim sistemi ile uyumlu olduğundan emin olun.
	- Bilgisayarınızın yazılımı çalıştırmak için en düşük donanım gereksinimlerini karşıladığından emin olun. Bilgi için yazılımın belgelerine bakın.
	- Programın yüklendiğinden ve uygun şekilde yapılandırıldığından emin olun.
	- Aygıt sürücülerinin programla çakışmadığından emin olun.
	- Gerekirse programı kaldırıp yeniden yükleyin.

# <span id="page-46-0"></span>**Destek Araçlarını Kullanma**

## **Dell Destek Merkezi**

**Dell Support Center**, bilgisayarınızla ve kişiselleştirilmiş servis/ destek seçenekleriyle ilgili bilgiler sağlayan, kullanımı kolay bir uygulamadır.

Uygulamayı başlatmak için görev çubuğunda simgesini tıklatın.

**Dell Support Center** ana sayfasında bilgisayarınızın model numarası, servis etiketi, hızlı servis kodu ve servis iletişim bilgileri görüntülenir.

Ana sayfada ayrıca aşağıdaki bölümlere ulaşmanızı sağlayan bağlantılar bulunur:

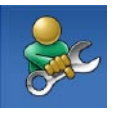

**Self Help** (Sorun Giderme, Güvenlik, Sistem Performansı, Ağ/Internet, Yedekleme/ Kurtarma ve Windows işletim sistemi)

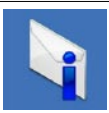

**Uyarılar** (bilgisayarınızla ilgili teknik destek uyarıları)

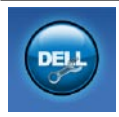

**Dell Desteği** (DellConnect™ ile Teknik Destek, Müşteri Hizmetleri, Eğitim ve Öğreticiler, Dell on Call ile Nasıl Yapılır Yardımı ve PC CheckUp ile Çevrimiçi Tarama)

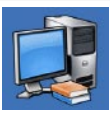

**Sisteminiz Hakkında** (Sistem Belgeleri, Garanti Bilgileri, Sistem Bilgileri, Yükseltmeler ve Aksesuarlar)

**Dell Support Center** ve kullanılabilir destek araçları hakkında daha fazla bilgi için, **support.dell.com** sitesindeki **Services** (Servisler) sekmesini tıklatın.

# **Sistem İletileri**

Bilgisayarınızda bir sorun ya da bir hata varsa, sorunun ya da hatanın nedenini ve sorunu gidermek için yapılması gerekenleri saptamanıza yardımcı olacak bir Sistem İletisi görüntülenebilir.

**NOT:** Aldığınız ileti aşağıdaki örnekler arasında değilse, işletim sisteminin veya ileti görüntülendiğinde çalışmakta olan programın belgelerine bakın. İsterseniz sabit diskinizde bulunan ya da **support.dell.com/manuals** adresindeki Dell Support web sitesinden ulaşabileceğiniz *Dell Technology Guide* (Dell Teknoloji Kılavuzu)'a bakabilir veya yardımiçin [63](#page-64-0). sayfadaki "Dell'e Başvurma" adlı bölümden yararlanabilirsiniz.

**Hiçbir önyükleme aygıtı yok** — Sabit diskte önyüklenebilir bölüm yok, sabit disk kablosu gevşek ya da önyüklenebilir bir aygıt yok.

- • Önyükleme aygıtınız sabit disk sürücüsü ise, kabloların bağlı, sürücünün doğru şekilde takılmış ve önyüklenebilir aygıt olarak bölümlendirilmiş olduğundan emin olun.
- • Sistem kurulumuna girin ve önyükleme sırası bilgilerinin doğru olduğundan emin olun (sabit diskinizde ya da **support.dell.com/manuals** adresindeki Dell Support web sitesinde bulunan *Dell Technology Guide* (Dell Teknoloji Kılavuzu)'a bakın).

**Süreölçer kesintisi yok** — Sistem kartı üzerindeki yonga veya anakart arızalı olabilir (yardım için [63.](#page-64-0) sayfadaki "Dell'e Başvurma" adlı bölüme bakın).

# **Donanım Sorun Giderici**

İşletim sistemi kurulumu sırasında bir aygıt algılanamazsa veya algılandığı halde yanlış yapılandırılırsa, uyumsuzluğu gidermek için **Donanım Sorun Gidericisi**'ni kullanabilirsiniz.

Donanım Sorun Gidericisi'ni başlatmak için:

- **1. Baslat → Yardım ve Destek** seceneklerini tıklatın.
- **2.** Arama alanına donanım sorun gidericisi yazın ve aramayı başlatmak için <Enter> tuşuna basın.
- **3.** Arama sonuçlarında sorunu en iyi şekilde tanımlayan seçeneği belirleyin ve kalan sorun giderme adımlarını izleyin.

# <span id="page-48-0"></span>**Dell Diagnostics programı**

Bilgisayarınızla ilgili bir sorun yaşarsanız, teknik yardım için Dell'e başvurmadan önce "Kilitlenmeler ve Yazılım Sorunları" bölümündeki (sayfa [43\)](#page-44-0) gerekli kontrolleri yapın ve Dell Diagnostics'i çalıştırın.

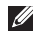

- **NOT:** Dell Diagnostics programı yalnızca Dell bilgisayarlarda çalışır.
- **NOT:** Drivers and Utilities CD'si isteğe bağlıdır ve bilgisayarınızla birlikte verilmeyebilir.

Sınamak istediğiniz aygıtın, System Setup (Sistem Kurulumu) yardımcı programında görüntülendiğinden ve etkin olduğundan emin olun. System Setup (BIOS) yardımcı programına girmek için POST (Power On Self Test; Açılışta Kendi Kendine Sınama) işlemi sırasında <F2> tuşuna basın.

Dell Diagnostics programını sabit diskinizden veya Drivers and Utilities (Sürücüler ve Yardımcı Programlar) CD'sinden başlatın.

### **Dell Diagnostics Programını Sabit Diskinizden Başlatma**

Dell Diagnostics programı sabit disk sürücünüzde gizli bir tanılama yardımcı programı bölümündedir.

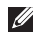

- **NOT:** Bilgisayarınızın ekranında herhangi bir şey görüntülenemiyorsa Dell'e başvurun (bkz. "Dell'e Başvurma", sayfa [63](#page-64-0)).
- **1.** Bilgisayarın sorunsuz çalışan bir elektrik prizine bağlı olduğundan emin olun.
- **2.** Bilgisayarınızı açın (veya yeniden başlatın).
- **3.** DELL™ logosu göründüğünde hemen <F12> tuşuna basın. Önyükleme menüsünde **Diagnostics** (Tanılama) seçeneğini belirleyip <Enter> tuşuna basın.

Bu işlem bazı bilgisayarlarda Pre-Boot System Assessment (PSA; Önyükleme Öncesi Sistem Değerlendirmesi) programını çalıştırır.

- 
- **NOT:** Fazla uzun süre beklerseniz ve işletim sistemi logosu görünürse, Microsoft® Windows® masaüstünü görene kadar bekleyin; ardından bilgisayarınızı kapatın veyeniden deneyin.

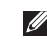

**NOT:** Hiçbir tanılama yardımcı programı bölümü bulunamadığını belirten bir ileti görürseniz, Drivers and Utilities (Sürücüler ve Yardımcı Programlar) diskinden Dell Diagnostics programını çalıştırın.

#### PSA çalıştırılırsa:

- a. PSA testleri yapmaya başlar.
- b. PSA başarıyla tamamlanırsa, o ana kadar her an bir saptanmadığını, diğer bellek testlerinide çalıştırmak istiyorsanız işlemin yaklaşık 30 dakika kadar süreceğini belirten ve devam etmek isteyip istemediğinizi soran aşağıdaki ileti görüntülenir: "No problems have been found with this system so far. Do you want to run the remaining memory tests? This will take about 30 minutes or more. Do you want to continue? (Recommended)."
- c. Bellek sorunlarıyla karşılaşıyorsanız devam etmek için <y> tuşuna, aksi halde <n> tuşuna basın.
- d. Dell Diagnostic Utility bölümünün önyüklendiğini bildiren ve herhangi bir tuşa basmanızı isteyen aşağıdaki ileti görüntülenir: "Booting Dell Diagnostic Utility Partition. Press any key to continue."
- e. Devam etmek için herhangi bir tuşa basın. **Choose An Option** (Bir Seçenek Belirleyin) penceresi görüntülenir. PSA çalıştırılmazsa:

Sabit diskinizdeki tanılama yardımcı programı bölümünden Dell Diagnostics uygulamasını başlatmak ve **Choose An Option** (Bir Seçenek Belirleyin) penceresini görüntülemek için herhangi bir tuşa basın.

- **4.** Çalıştırmak istediğiniz testi seçin.
- **5.** Test sırasında bir sorunla karşılaşırsanız, ekranda hata kodunu içeren ve sorunu açıklayan bir ileti görüntülenir. Hata kodu ile sorun açıklamasını not edip Dell'e başvurun (bkz. "Dell'e Başvurma", sayfa [63\)](#page-64-0).
- $\mathscr{O}$

**NOT:** Bilgisayarınızın Service Tag (Servis Etiketi) numarası her sınama ekranının en üstünde görünür. Dell'ebaşvurursanız, teknik destek bölümü sizden Service Tag numaranızı ister.

**6.** Testler tamamlanınca **Choose An Option** penceresine dönmek için test ekranını kapatın. Dell Diagnostics programından çıkıp bilgisayarı yeniden başlatmak için **Exit** (Çık) seçeneğini tıklatın.

## **Dell Diagnostics Programını Drivers and Utilities**

### **CD'sinden Başlatma**

- **1.** Drivers and Utilities (Sürücüler ve Yardımcı Programlar) diskini sürücüye yerleştirin.
- **2.** Bilgisayarınızı kapatın ve yeniden başlatın. DELL logosu görüntülenir görüntülenmez, <F12> tuşuna basın.
- **M NOT:** Fazla uzun süre beklerseniz ve işletim sistemi logosu görünürse, Microsoft® Windows® masaüstünü görene kadar bekleyin; ardından bilgisayarınızı kapatın veyeniden deneyin.
- **NOT:** Sonraki adımlar, önyükleme sırasını bir kereliğine M) değiştirir. Sonraki başlatmada, bilgisayar System Setup (Sistem Kurulumu) programında belirtilen aygıtlara göre önyükleme yapar.

#### **Destek Araçlarını Kullanma**

- **3.** Önyükleme aygıtı listesi göründüğünde, **CD/DVD/CD-RW** seçeneğini vurgulayın ve <Enter> tuşuna basın.
- **4.** Görüntülenen menüde **Boot from CD-ROM** (CD-ROM'dan başlat) seçeneğini belirtin ve <Enter> tuşuna basın.
- **5.** CD menüsünü başlatmak için 1 yazın ve devam etmek için <Enter> tuşuna basın.
- **6.** Numaralı listeden **Run the 32 Bit Dell Diagnostics**'i (32 Bit Dell Diagnostics Programını Çalıştır) seçin. Listede birden fazla sürüm varsa bilgisayarınıza uygun sürümüseçin.
- **7.** Çalıştırmak istediğiniz testi seçin.
- **8.** Test sırasında bir sorunla karşılaşırsanız, ekranda hata kodunu içeren ve sorunu açıklayan bir ileti görüntülenir. Hata kodu ile sorun açıklamasını not edip "Dell'e Başvurma" bölümüne (sayfa [63](#page-64-0)) bakın.

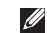

**NOT:** Bilgisayarınızın Service Tag (Servis Etiketi) numarası her sınama ekranının en üstünde görünür. Dell'e başvurursanız, teknik destek bölümü sizden Service Tag numaranızı ister.

- **9.** Testler tamamlanınca **Choose An Option** penceresine dönmek için test ekranını kapatın. Dell Diagnostics programından çıkıp bilgisayarı yeniden başlatmak için **Exit** (Çık) seçeneğini tıklatın.
- **10.** Drivers and Utilities diskini çıkarın.

# **İşletim Sisteminizi Geri Yükleme**

İşletim sisteminizi aşağıdaki yollarla geri yükleyebilirsiniz:

- • Sistem Geri Yükleme, veri dosyalarını etkilemeden bilgisayarınızı önceki bir çalışma durumuna döndürür. İşletim sisteminizi geri yüklemek ve veri dosyalarınızı korumak için ilk çözüm olarak Sistem Geri Yükleme'yi kullanın.
- • Dell Factory Image Restore (Fabrika Ayarları Görüntüsünü Geri Yükleme), sabit diskinizi bilgisayarı satın aldığınız sıradaki çalışma durumuna döndürür. Bu işlem, sabit diskinizdeki tüm verilerin silinmesine ve bilgisayarı aldıktan sonra yüklediğiniz tüm programların kaldırılmasına neden olur. Dell Factory Image Restore uygulamasını sadece Sistem Geri Yükleme ile işletim sisteminizdeki sorunu çözemediğinizde kullanın.
- • Bilgisayarınızla birlikte bir Operating System (İşletim Sistemi) diski aldıysanız, işletim sisteminizi geri yüklemek için bu diski kullanabilirsiniz. Ancak, İşletim Sistemi CD'sini kullanmak sabit sürücünüzdeki tüm verileri siler. Diski sadece Sistem Geri Yükleme ile işletim sistemi sorununuzu çözemediğinizde kullanın.

# <span id="page-53-0"></span>**Sistem Geri Yükleme**

Windows işletim sistemleri, donanım, yazılım veya sistem ayarları üzerinde yapılan değişiklikler bilgisayarı istenmeyen bir çalışma durumuna getirmişse, bilgisayarınızı önceki bir sistem durumuna geri yüklemenizi (veri dosyalarını etkilemeden) sağlayan Sistem Geri Yükleme seçeneğini sağlar. Sistem Geri Yükleme'nin bilgisayarınızda yaptığı değişiklikler tümüyle geri alınabilir.

- **UYARI: Veri dosyalarınızı düzenli olarak yedekleyin. Sistem Geri Yükleme, veri dosyalarınızı izlemez veya kurtarmaz.**
- **NOT:** Bu belgedeki yordamlar Windows varsayılan <u>U</u> görünümü için yazılmıştır, bu nedenle Dell™ bilgisayarınızı Windows Klasik görünümüne ayarladığınızda bunlar geçerli olmayabilir.

### **Sistem Geri Yükleme'yi Başlatma**

- **1. Baslat** düğmesini **da** tıklatın.
- **2. Aramaya Başla** kutusuna Sistem Geri Yükleme yazın ve <Enter> tuşuna basın.

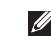

**NOT**: **Kullanıcı Hesabı Denetimi** penceresi görünebilir. Bilgisayarda bir yöneticiyseniz, **Devam** düğmesini tıklatın; aksi takdirde istediğiniz eyleme devam etmek için yöneticinize başvurun.

**3. İleri** düğmesini tıklatın ve ekrandaki yönergelere uyun.

Sistem Geri Yükleme sorununuzu çözmezse son sistem geri yüklememesini geri alabilirsiniz.

### **Son Sistem Geri Yüklemesini Geri Alma**

Ø

**NOT:** Son sistem geri yüklemesini geri almadan önce, açık dosyaları kaydedip kapatın ve açık programlardan çıkın. Sistem geri yüklemesi tamamlanıncaya kadar hiçbir dosyayı veya programı değiştirmeyin, açmayın veya silmeyin.

- **1. Baslat** düğmesini **\*\*** tıklatın.
- **2. Aramaya Başla** kutusuna Sistem Geri Yükleme yazın ve <Enter> tuşuna basın.
- **3. Son geri yüklememi geri al**'ı ve **Devam**'ı tıklatın.

# **Dell Factory Image Restore**

- **UYARI: Dell Factory Image Restore (Dell Fabrika Görüntüsünü Geri Yükleme) programı kullanıldığında sabit diskinizdeki tüm veriler kalıcı olarak silinir ve bilgisayarınızı aldıktan sonra yüklediğiniz tüm programlar veya sürücüler kaldırılır. Mümkünse, bu seçeneği kullanmadan önce verilerinizi yedekleyin. Dell Factory Image Restore uygulamasını sadece Sistem Geri Yükleme ile işletim sisteminizdeki sorunu çözemediğinizde kullanın.**
- $\mathscr{M}$

**NOT:** Dell Factory Image Restore uygulaması bazı ülkelerde veya bazı bilgisayarlarda kullanılamayabilir.

Dell Factory Image Restore işlevini işletim sisteminizi geri yüklemek için son yöntem olarak kullanın. Bu seçenek, sabit diskinizi bilgisayarınızı ilk aldığınızdaki çalışma durumuna döndürür. Bilgisayarınızı aldıktan sonra eklediğiniz veri dosyaları dahil tüm program veya dosyalar sabit sürücüden kalıcı olarak silinir. Veri dosyaları; belgeleri, elektronik tabloları, e-posta mesajlarını, dijital fotoğrafları, müzik dosyalarını vb. içerir. Mümkünse, Dell Factory Image Restore uygulamasını kullanmadan önce tüm verileri yedekleyin.

- **1.** Bilgisayarı açın. Dell logosu göründüğünde, **Vista Gelişmiş Önyükleme Seçenekleri** penceresine erişmek için <F8> tuşuna birkaç defa basın.
- **NOT:** Fazla uzun süre beklerseniz ve işletim sistemi logosu <u>U</u> görünürse, Microsoft® Windows® masaüstünü görene kadar beklevin; ardından bilgisayarınızı kapatın ve yeniden deneyin.
- **2. Bilgisayarınızı Onarın** öğesini seçin.
- **3. Sistem Kurtarma Seçenekleri** penceresi görüntülenir.
- **4.** Bir klavye düzeni seçin ve **İleri**'yi tıklatın.
- **5.** Kurtarma seçeneklerine erişmek için yerel kullanıcı olarak oturum açın. Komut istemine erişmek için **Kullanıcı Adı** alanına administrator yazın ve ardından **Tamam**'ı tıklatın.
- **6. Dell Factory Image Restore** seçeneğini tıklatın. **Dell Factory Image Restore** karşılama ekranı görüntülenir.
- - **NOT:** Yapılandırmanıza bağlı olarak önce **Dell Factory Tools** (Fabrika Araçları) seçeneğini ve ardından **Dell Factory Image Restore** seçeneğini belirlemeniz gerekebilir.
- **7. İleri** düğmesini tıklatın. **Confirm Data Deletion** (Veri Silmeyi Onayla) ekranı görüntülenir.
- $\mathscr U$
- **NOT:** Factory Image Restore işlemine devam etmek istemiyorsanız **İptal** düğmesini tıklatın.
- **8.** Sabit diski yeniden biçimlendirmeye ve sistem yazılımını fabrika durumuna geri döndürmeye devam etmek istediğinizi onaylamak için onay kutusunu ve ardından **İleri** düğmesini tıklatın.

Geri yükleme işlemi başlar ve tamamlanması beş dakika veya daha fazla sürebilir. İşletim sistemi ve fabrikada yüklenen uygulamalar fabrika ayarlarına döndürüldüğünde bir ileti görüntülenir.

**9.** Sistemi yeniden başlatmak için **Son**'u tıklatın.

## **İşletim Sistemini Yeniden Yükleme Başlamadan Önce**

Yeni yüklenen bir sürücüdeki sorunu düzeltmek için Windows işletim sistemini yeniden yüklemeyi düşünüyorsanız, önce Windows Aygıt Sürücüsünü Geri Alma özelliğini kullanmayı deneyin. Aygıt Sürücüsünü Geri Alma özelliği sorununuzu çözmezse, işletim sisteminizi yeni aygıt sürücüsünü yüklemeden önceki duruma döndürmek için Sistem Geri Yükleme'yi kullanın. "Sistem Geri Yükleme" bölümüne (sayfa [52](#page-53-0)) bakın.

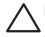

**UYARI: Kurulumundan önce birincil sabit sürücünüzdeki tüm veri dosyalarını yedekleyin. Geleneksel sabit sürücü yapılandırmalarında, birincil sabit sürücü, bilgisayarın ilk algıladığı sürücüdür.**

Windows'u yeniden yüklemek için aşağıdakiler gerekir:

- Dell Operating System (İşletim Sistemi) diski
- Dell Drivers and Utilities (Sürücüler ve Yardımcı Programlar) diski
- **NOT:** Drivers and Utilities diski bilgisayarınızın montajı  $\mathscr{M}$ sırasında yüklenen sürücüleri içerir. Gerekli sürücüleri yüklemek için Dell Drivers and Utilities diskini kullanın. Bilgisayarı sipariş ettiğiniz bölgeye veya diski isteyip istemediğinize bağlı olarak, Dell Drivers and Utilities diski ve Operating System diski bilgisayarınızla birlikte verilmeyebilir.

### **Windows Vista'yı Yeniden Yükleme**

Yeniden yükleme işleminin tamamlanması 1 ila 2 saat sürebilir. İşletim sistemini yeniden yükledikten sonra, aygıt sürücülerini, virüsten koruma programını ve diğer yazılımları da yeniden yüklemeniz gerekir.

- **1.** Açık dosyaları kaydedip kapatın ve açık programlardan çıkın.
- **2.** Operating System diskini takın.
- **3. Install Windows** (Windows'u Yükle) iletisi görüntülenirse **Exit**'i (Çık) tıklatın.
- **4.** Bilgisayarı yeniden başlatın.
- **5.** DELL logosu göründüğünde hemen <F12> tuşuna basın.
- **NOT:** Fazla uzun süre beklerseniz ve işletim sistemi logosu M görünürse, Microsoft® Windows® masaüstünü görene kadar bekleyin; ardından bilgisayarınızı kapatın ve yeniden deneyin.
- **NOT:** Sonraki adımlar, önyükleme sırasını bir kereliğine  $\mathscr{M}$ değiştirir. Sonraki başlatmada, bilgisayar System Setup (Sistem Kurulumu) programında belirtilen aygıtlara göre önyükleme yapar.
- **6.** Önyükleme aygıtı listesi göründüğünde, **CD/DVD/CD-RW Drive** (CD/DVD/CD-RW Sürücüsü) seçeneğinin üzerine gelin ve <Enter> tuşuna basın.
- **7. CD-ROM'dan önyüklemek** için herhangi bir tuşa basın. Yüklemeyi tamamlamak için ekrandaki yönergeleri izleyin.

# **Yardım Alma**

Bilgisayarınızda bir sorunla karşılaşırsanız, tanılamak ve sorunu gidermek için aşağıdaki adımları tamamlayın:

- **1.** Bilgisayarınızda karşılaşılan sorunla ilgili bilgiler ve yordamlar için "Sorunları Çözme" adlı bölüme (sayfa [37\)](#page-38-0) bakın.
- **2.** Sorun giderme hakkında daha fazla bilgi için, sabit diskinizde bulunan veya **support.dell.com/manuals** adresindeki Dell Support web sitesinden ulaşabileceğiniz Dell Technology Guide (Dell Teknoloji Kılavuzu)'a bakın.
- **3.** Dell Diagnostics programını çalıştırma yordamları için "Dell Diagnostics programı" adlı bölüme (sayfa [47\)](#page-48-0) bakın.
- **4.** "Tanı Denetim Listesi"ni (sayfa[62\)](#page-63-0) doldurun.
- **5.** Kurulum ve sorun giderme yordamlarıyla ilgili yardım almak için **support.dell.com** adresindeki Dell Support web sitesinde Dell'in çeşitli çevrimiçi hizmetlerini kullanabilirsiniz. Çevrimiçi Dell Destek sitesinin daha kapsamlı bir listesi için "Çevrimiçi Hizmetler" adlı bölüme (sayfa[58\)](#page-59-0) bakın.
- **6.** Önceki adımlarla sorunu çözemezseniz "Aramadan Önce" adlı bölüme (sayfa [61\)](#page-62-0) bakın.
- **I** 
	- **NOT:** Dell Destek servisini bilgisayara bağlı veya bilgisayarın yakınındaki bir telefondan ararsanız, destek personeli gerekli yordamlarda size yardımcı olabilir.
- 

**NOT:** Dell'in Express Service Code (Hızlı Servis Kodu) sistemi bütün ülkelerde bulunmayabilir.

Dell'in otomatik telefon sistemi tarafından istendiğinde, çağrının doğrudan ilgili destek personeline yönlendirilebilmesi için Hızlı Servis Kodunuzu girin. Hızlı Servis Kodunuz yoksa **Dell Accessories** klasörünü açın, **Express Service Code** simgesini çift tıklatın ve yönergeleri izleyin.

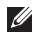

**NOT:** Bazı servisler Kıta ABD'sinin dışındaki yerlerde her zaman bulunmayabilir. Hizmetin verilip verilmediğini öğrenmek için yerel Dell temsilcinize başvurun.

# **Teknik Destek ve Müşteri Hizmetleri**

Dell'in destek servisinden yararlanarak Dell donanımlarına ilişkin sorularınıza yanıt alabilirsiniz. Destek personelimiz hızlı ve doğru yanıtlar verebilmek için bilgisayar tabanlı tanıları kullanır.

Dell'in destek servisine başvurmak için "Aramadan Önce" adlı bölüme (sayfa [61\)](#page-62-0) bakın, ardından bölgeniz için geçerli iletişim bilgilerine göz atın ya da **support.dell.com** adresini ziyaret edin.

# **DellConnect™**

DellConnect, bir Dell hizmet ve desteğinin geniş bantlı bir bağlantı üzerinden bilgisayarınıza erişip sorununuza tanı koymasını ve sizin gözetiminizde onarılmasını sağlayan basit bir çevrimiçi erişim aracıdır. Daha fazla bilgi için **www.dell.com/DellConnect** adresini ziyaret edin.

# <span id="page-59-0"></span>**Çevrimiçi Hizmetler**

Aşağıdaki web sitelerinden Dell ürün ve hizmetleri hakkında bilgi alabilirsiniz:

- • **www.dell.com**
- **www.dell.com/ap** (sadece Asya/Pasifik ülkeleri)
- • **www.dell.com/jp** (sadece Japonya)
- • **www.euro.dell.com** (sadece Avrupa)
- **www.dell.com/la** (Latin Amerika ve Karavipler)
- • **www.dell.ca** (sadece Kanada)

Dell Destek hizmetlerine aşağıdaki web sitelerinden ve e-posta adreslerinden erişebilirsiniz:

### **Dell Support web siteleri**

- • **support.dell.com**
- • **support.jp.dell.com** (sadece Japonya)
- • **support.euro.dell.com** (sadece Avrupa)

### **Dell Support e-posta adresleri**

- • **mobile\_support@us.dell.com**
- • **support@us.dell.com**
- • **la-techsupport@dell.com** (sadece Latin Amerika ve Karayipler)
- **apsupport@dell.com** (sadece Asya/Pasifik ülkeleri)

### **Dell Pazarlama ve Satış e-posta adresleri**

- **apmarketing@dell.com** (sadece Asya/Pasifik ülkeleri)
- sales canada@dell.com (sadece Kanada)

### **Anonim dosya aktarma protokolü (FTP)**

• **ftp.dell.com**

Anonumous (anonim) kullanıcı olarak oturum açın ve parola yerine e-posta adresinizi kullanın.

# **Sipariş Durumu Otomatik Yanıt Hizmeti**

Sipariş ettiğiniz bir Dell ürününün durumunu öğrenmek için **support.dell.com** sitesine gidebilir veya sipariş durumu otomatik yanıt servisini arayabilirsiniz. Sesli yanıt sistemi siparişinizi bulmak ve durumunu bildirmek için sizden bilgi ister. Bölgenizde arayabileceğiniz telefon numarası için "Dell'e Başvurma" adlı bölüme (sayfa [63\)](#page-64-0) bakın.

Siparişinizle ilgili eksik parça, yanlış parça, hatalı fatura gibi sorunlar varsa, yardım almak için Dell'e başvurun. Görüşme sırasında faturanızı veya irsaliyeyi yanınızda bulundurun. Bölgenizde arayabileceğiniz telefon numarası için "Dell'e Başvurma" adlı bölüme (sayfa [63](#page-64-0)) bakın.

# **Ürün Bilgileri**

Dell'in diğer ürünleri hakkında bilgi almanız gerekirse veya sipariş vermek isterseniz, **www.dell.com** adresindeki Dell web sitesini ziyaret edin. Bölgenizde arayabileceğiniz telefon numarasını öğrenmek veya bir satış temsilcisiyle görüşmek için "Dell'e Başvurma" adlı bölüme (sayfa [63](#page-64-0)) bakın.

# **Garanti Kapsamında Değiştirme veya Para İadesi İçin Ürünleri İade Etme**

**NOT:** Ürünü Dell'e geri göndermeden önce, ürünün sabit disklerindeki ve depolama aygıtlarındaki tüm verileri yedeklediğinizden emin olun. Her tür gizli, özel ve kişisel bilgiyi silin ve CD'ler veya PC kartları gibi çıkarılabilir ortamları çıkarın. Dell; iade ettiğiniz üründe bulunabilecek gizli, özel veya kişisel bilgilerinizden; verilerin kaybolması veya bozulmasından; ya da çıkarılabilir ortamların zarar görmesinden veya kaybolmasından sorumlu tutulamaz.

Onarım veya değiştirme amacıyla gönderilecek tüm parçaları aşağıda belirtilen şekilde hazırlayın:

- **1.** Dell'i arayıp İade Edilen Ürün Yetki Numarası alın ve bu numarayı kutunun üstüne kolayca ve açıkça görünecek şekilde yazın.
- **NOT:** Bölgenizde arayabileceğiniz telefon numarası için Ø "Dell'e Başvurma" adlı bölüme (sayfa [63\)](#page-64-0) bakın.
- **2.** Kutuya faturanın bir kopyasını ve iade nedenini belirten bir mektup ekleyin.
- **3.** Yaptığınız sınamaları ve Dell Diagnostic programı (bkz. "Dell Diagnostics programı", sayfa [47\)](#page-48-0) tarafından bildirilen hata mesajlarını gösteren Tanı Denetim Listesi'nin (bkz. "Tanı Denetim Listesi", sayfa[47](#page-48-0)) bir kopyasını ekleyin.
- **4.** Ürünü paranızı geri almak amacıyla iade ediyorsanız, parçaya ait tüm aksesuarları da (elektrik kabloları, yazılımlar, kılavuzlar vb.) gönderin.
- **5.** Gönderilecek malzemeyi orijinal ambalajına (veya eşdeğerine) koyun.
- $\mathscr{M}$

**NOT:** Gönderim masrafları size aittir. Ayrıca, iade edilen tüm ürünlerin sigortalanması sizin sorumluluğunuzdadır ve Dell'e gönderimi sırasında ürünün kaybolması riskini göz önünde bulundurmanız gerekir. Teslim Sırasında Ödemeli (C.O.D.) paketler kabul edilmemektedir.

 $\mathscr{M}$ 

**NOT:** Yukarıdaki gereklerin herhangi biri yerine getirilmeden yapılan iadeler Dell'in teslim masası tarafından geri çevrilecek ve size iade edilecektir.

# <span id="page-62-0"></span>**Aramadan Önce**

**NOT:** Aramadan önce Hızlı Servis Kodunu yanınızda Ű bulundurun. Bu kod sayesinde Dell'in otomatik destek telefon sistemi çağrınızı daha doğru yönlendirebilir. Sizden ayrıca Servis Etiketi de istenebilir (bilgisayarınızın arkasında veya altında bulunur).

Aşağıdaki Tanı Denetim Listesi'ni doldurmayı unutmayın. Mümkünse, yardım almak üzere Dell'i aramadan önce bilgisayarınızı açın ve bilgisayarınızdaki veya yakınındaki bir telefonu kullanın. Sizden klavyeyi kullanarak bazı komutlar girmeniz, işlemler sırasında ayrıntılı bilgi vermeniz veya doğrudan bilgisayarda yapılabilecek sorun giderme işlemlerini yapmanız istenebilir. Bilgisayarınızın belgelerini hazır bulundurun.

#### **Yardım Alma**

#### <span id="page-63-0"></span>**Tanı Denetim Listesi**

- • Ad:
- • Tarih:
- • Adres:
- • Telefon numarası:
- • Servis Etiketi (bilgisayarın arkasındaki veya altındaki barkod):
- • Hızlı Servis Kodu:
- • İade Edilen Ürün Yetki Numarası (Dell destek teknisyeni tarafından verildiyse):
- • İşletim sistemi ve sürümü:
- • Aygıtlar:
- • Genişletme kartları:
- • Bir ağa bağlı mısınız? Evet/Hayır
- • Ağ, sürüm ve ağ adaptörü:
- • Programlar ve sürümleri:

Sistemin başlangıç dosyalarını belirlemek için işletim sisteminizin belgelerine bakın. Bilgisayara bir yazıcı bağlıysa, dosyaları yazdırın. Değilse, Dell'i aramadan önce her dosyanın içeriğini kaydedin.

- • Hata mesajı, uyarı kodu veya tanı kodu:
- • Sorunun açıklaması ve gerçekleştirdiğiniz sorun giderme yordamları:

## <span id="page-64-0"></span>**Dell'e başvurma**

ABD'deki müşterilerimiz

800-WWW-DELL (800-999-3355) numaralı telefonu arayabilir.

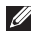

**NOT:** Etkin bir Internet bağlantınız yoksa, başvuru bilgilerini satış faturanızda, irsaliyede, fişte veya Dell ürün kataloğunda bulabilirsiniz.

Dell, çeşitli çevrimiçi ve telefonla destek ve hizmet seçenekleri sağlar. Bu hizmetlerin kullanılabilirliği ülkeye ve ürüne göre değişir ve bölgenizde bazı hizmetler verilmiyor olabilir.

Satış, teknik destek veya müşteri hizmeti konularında Dell'e başvurmak için:

- **1. www.dell.com/contactdell** sitesini ziyaret edin.
- **2.** Ülkenizi veya bölgenizi seçin.
- **3.** Gereksiniminize uygun hizmet veya destek bağlantısını seçin.
- **4.** Size en uygun Dell'e başvurma yöntemini seçin.

# **Daha Fazla Bilgi ve Kaynak Bulma**

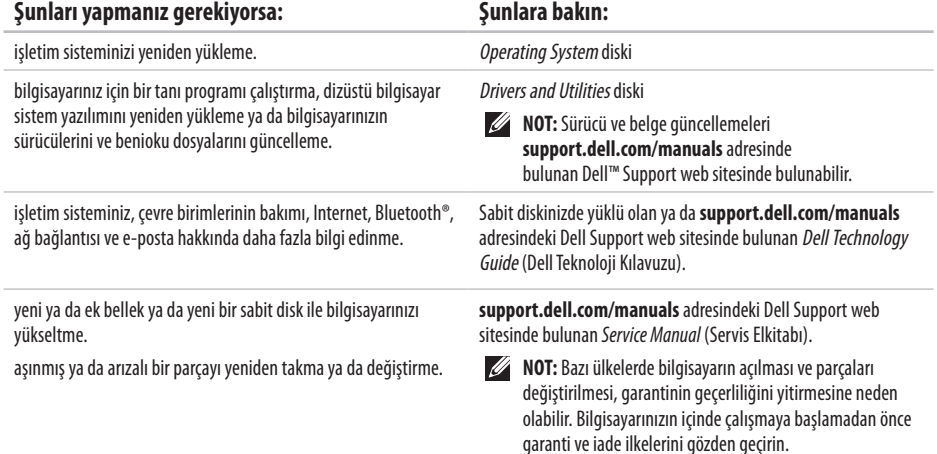

### **Daha Fazla Bilgi ve Kaynak Bulma**

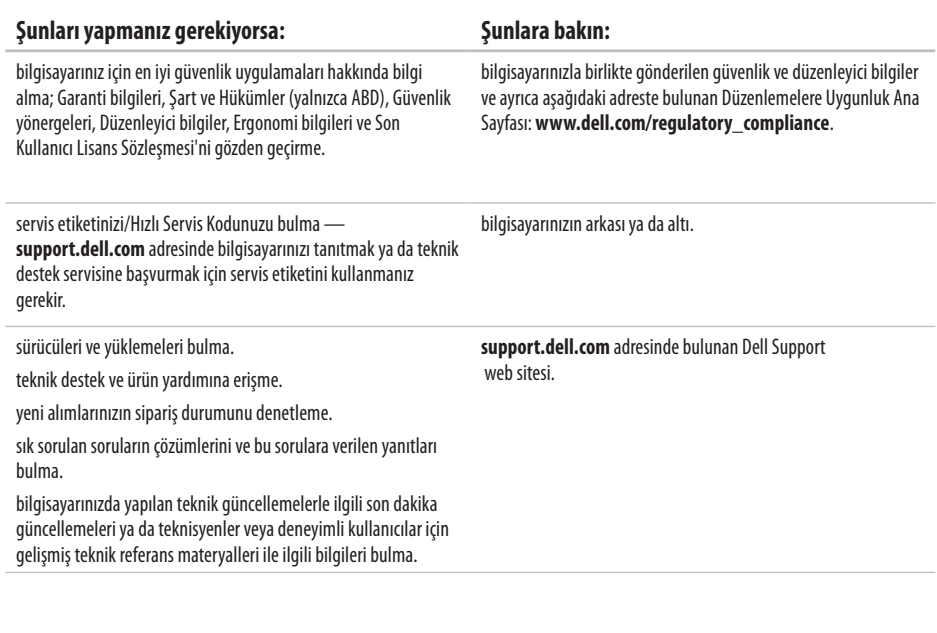

### <span id="page-67-0"></span>**Bilgisayar Modeli**

#### Inspiron 17

Bu bölümde bilgisayarınızı kurarken, sürücülerini güncellerken ya da bilgisayarınızı yükseltirken ihtiyacınız olabilecek bilgiler verilmektedir.

- U
	- **NOT:** Özellikler bölgeye göre değişebilir. Bilgisayarınızın yapılandırması hakkında daha fazla bilgi için **Başlat**→ **Yardım ve Destek** seçeneklerini tıklatın ve bilgisayarınızla ilgili bilgileri görüntüleme seçeneğini belirleyin.

### **İşlemci** Türler Intel® Celeron® Intel Celeron Çift Çekirdekli Intel Core™2 Duo Intel Pentium® Çift Çekirdekli L2 önbellek modeline bağlı olarak çekirdek başına 1 MB, 2 MB, 3MB veya 6 MB Harici veri yolu frekansı 667/800/1066 MHz

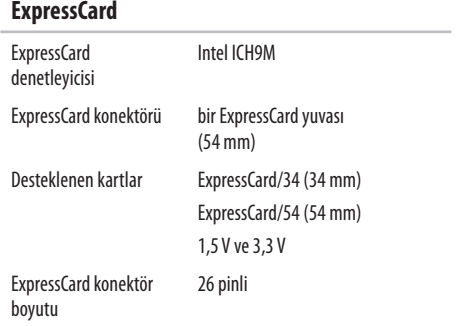

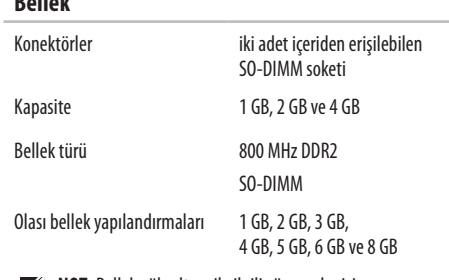

**Bellek**

- **NOT:** Bellek yükseltme ile ilgili yönergeler için, **support.dell.com/manuals** adresindeki Dell Support web sitesinde bulunan *Service Manua*l (Servis Elkitabı)'a bakın.
- **1888** NOT: Çift kanal bant genişliği kapasitesi avantajından yararlanmak için, her iki bellek yuvasına da aynı boyutta bellek kartı takmanız gerekir.

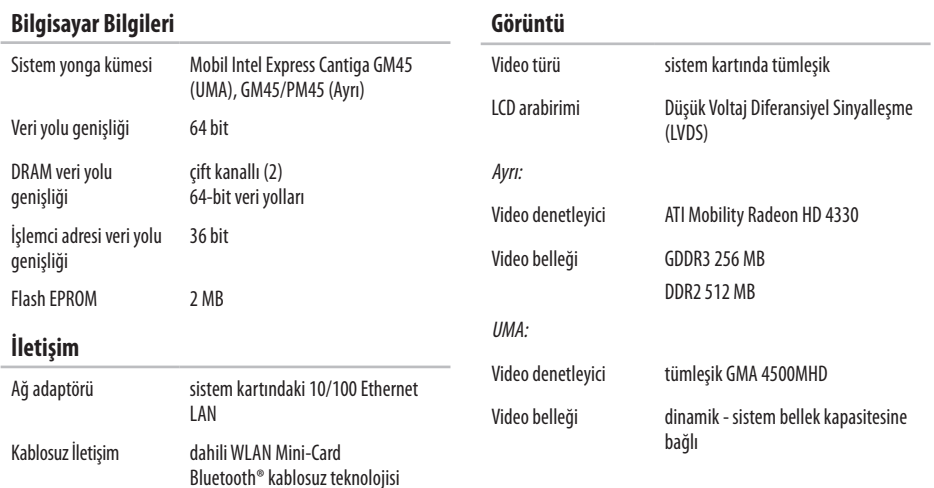

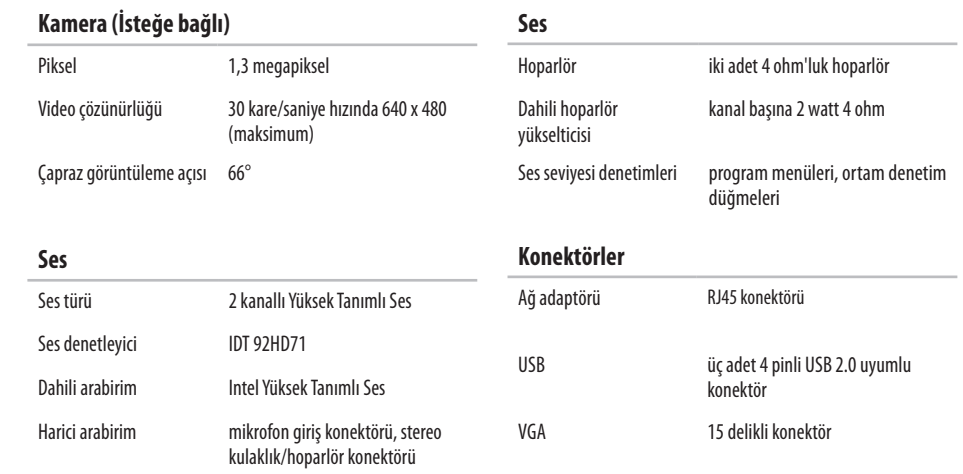

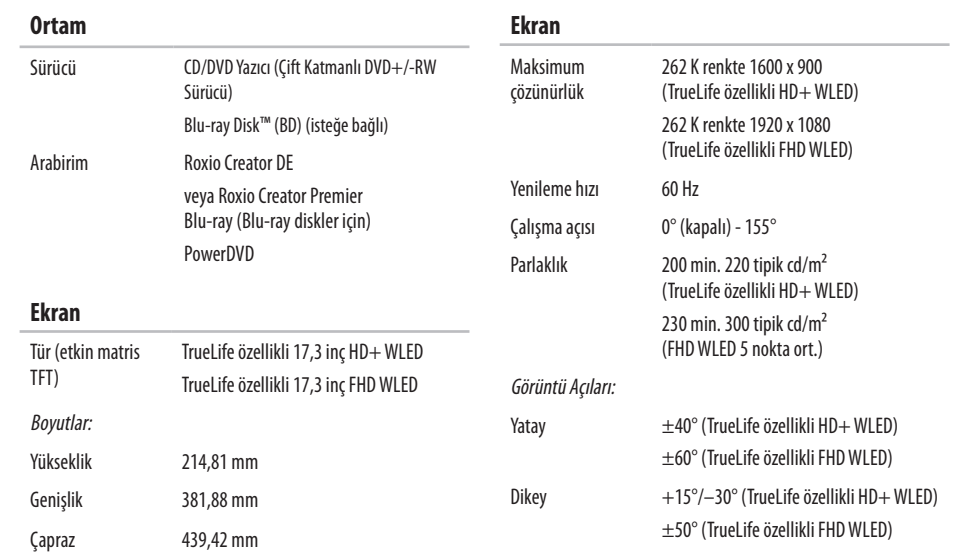
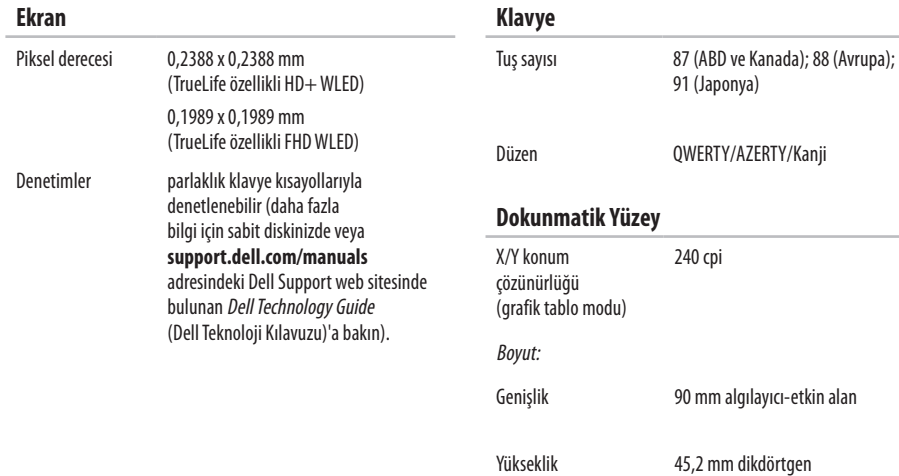

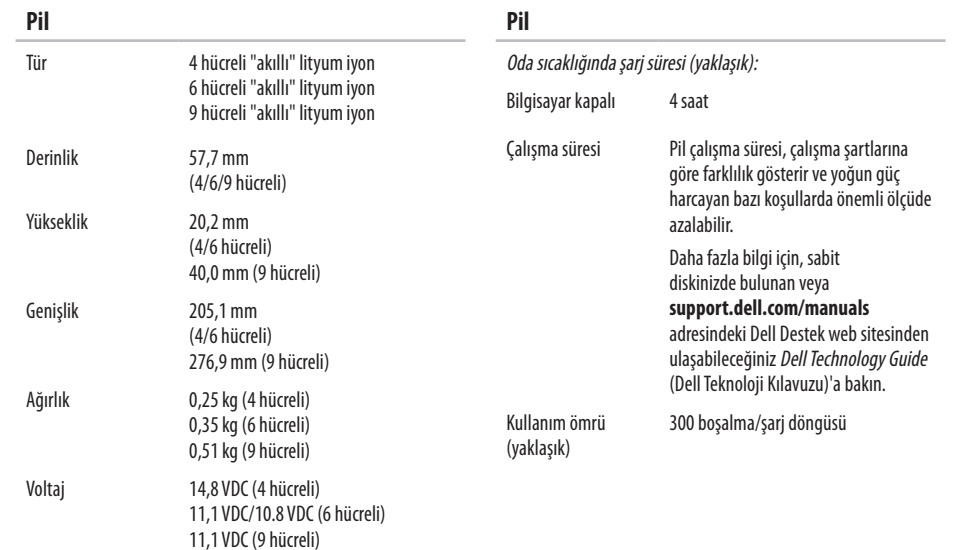

<span id="page-74-0"></span>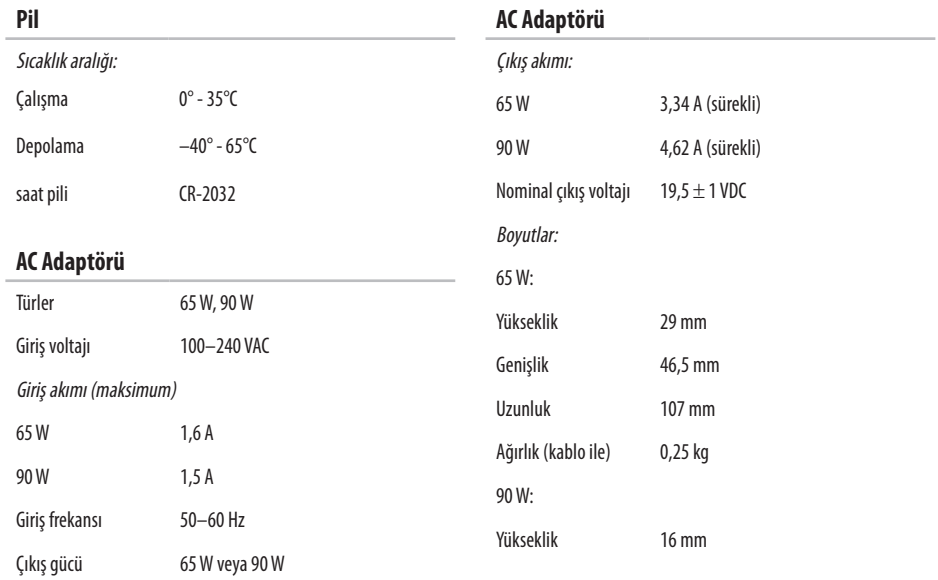

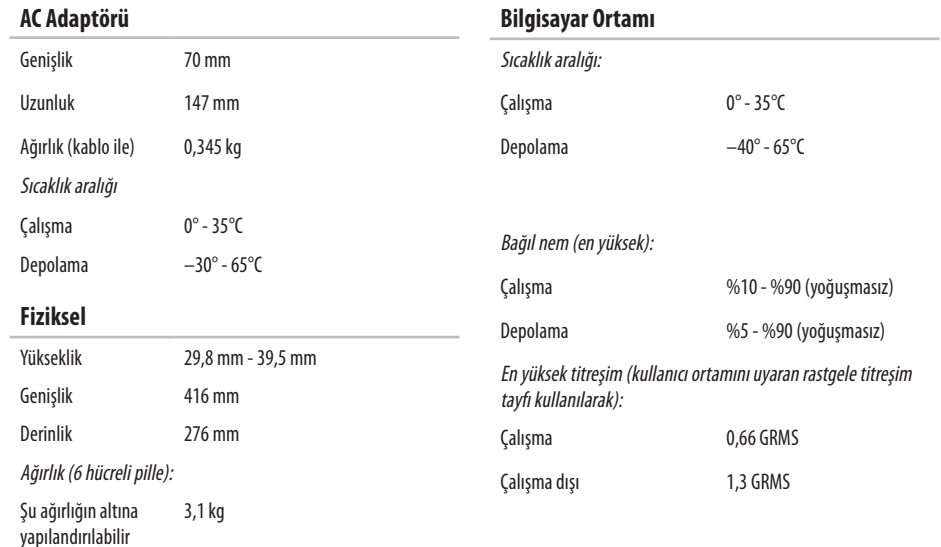

#### **Bilgisayar Ortamı**

Maksimum şok (çalışma: sabit diskte Dell Diagnostics programı çalışırken 2 ms'lik yarım sinüs darbesi ile ölçülmüştür; çalışma dışı: sabit disk okuma başlığı park konumundayken 2 ms'lik yarım sinüs darbesiyle ölçülmüştür):

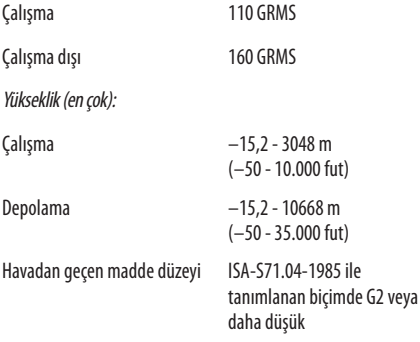

# **Ek**

## **Macrovision Ürün Bildirimi**

Bu ürün, Macrovision Corporation ile diğer hak sahiplerine ait bazı ABD patentlerindeki yöntem istemleri ve diğer fikri mülkiyet hakları ile korunan telif hakkı koruma teknolojisine sahiptir. Bu telif hakkı koruma teknolojisinin kullanım yetkisi Macrovision Corporation tarafından verilmelidir ve Macrovision Corporation tarafından başka türlü bir yetki verilmediyse, yalnızca ev için ve diğer sınırlı görüntüleme işlemlerinde kullanılabilir. Tersine mühendislik ya da parçalarına ayırmak yasaktır.

## **Dizin**

## **A**

AC adaptörü boyut ve ağırlık **[7](#page-74-0) 3** ağ bağlantısı sorun giderme **[3](#page-40-0) 9** anahtarlı uzatma kablosu, kullanma **[6](#page-7-0)**

### **B**

bellek desteği **[6](#page-68-0) 7** bellek sorunları çözme **4 [2](#page-43-0)** bilgisayarın özellikleri **3 [4](#page-35-0)** bilgisayar, kurma **[5](#page-6-0)**

#### **C**

CD'ler, oynatma ve yaratma **3 [4](#page-35-0)**

## **D**

daha fazla bilgi edinme **6 [4](#page-65-0)** DellConnect **[5](#page-58-0) 7** Dell Destek Merkezi **[4](#page-46-0) 5** Dell Destek web sitesi **[6](#page-66-0) 5** Dell Diagnostics programı **[4](#page-48-0) 7** Dell'e çevrimiçi başvurma **[6](#page-64-0) 3** Dell Factory Image Restore **5 [3](#page-54-0)** Dell'i arama **6 [1](#page-62-0)** Dell Technology Guide daha fazla bilgi için **[6](#page-65-0) 4** destek e-posta adresleri **[5](#page-59-0) 8** destek siteleri dünya genelinde **5 [8](#page-59-0)** Donanım Sorun Giderici **[4](#page-48-0) 7** donanım sorunları tanılama **[4](#page-48-0) 7** DVD'ler, oynatma ve yaratma **3 [4](#page-35-0)**

#### **Dizin**

#### **E** enerii

tasarruf etme **[3](#page-36-0) 5** enerji tasarrufu yapma **3 [5](#page-36-0)** e-posta adresleri teknik destek için **[5](#page-59-0) 8**

#### **F**

fabrika imajını geri yükleme **[5](#page-54-0) 3** FTP oturumu açma, anonim **[5](#page-59-0) 8**

#### **G**

garanti kapsamındaki iadeler **[6](#page-61-0) 0** genişletme veri yolu **6 [8](#page-69-0)**

#### **H**

hasardan kaçınma **[5](#page-6-0)** hava akışı, sağlama **[5](#page-6-0)** havalandırma, sağlama **[5](#page-6-0)**

Internet bağlantısı **[1](#page-13-0) 2** ISS Internet Servis Sağlayıcısı **[1](#page-13-0) 2 İ**

işlemci **[6](#page-67-0) 6**

#### **K**

**I**

kablolu ağ bağlantısı **[7](#page-8-0)** kablosuz ağ bağlantısı **3 [9](#page-40-0)** kaynaklar, daha fazla **6 [4](#page-65-0)** kurulum, başlamadan önce **[5](#page-6-0)**

#### **M**

müşteri hizmetleri **[5](#page-58-0) 7**

## **Ö**

özelleştirme enerji ayarlarınız **[3](#page-36-0) 5** masaüstünüz **3 [4](#page-35-0)**

## **S**

Sistem Geri Yükleme **[5](#page-53-0) 2** Sistem İletileri **[4](#page-47-0) 6** sürücüler ve yüklemeler **6 [5](#page-66-0)**

#### **T**

Tanı Denetim Listesi **[6](#page-63-0) 2**

## **Ü**

ürünler bilgi ve satın alma **[5](#page-60-0) 9** ürünleri gönderme iade ya da onarım için **[6](#page-61-0) 0**

#### **V**

veri, yedekleme **3 [6](#page-37-0)**

#### **W**

Windows'u yeniden yükleme **[5](#page-55-0) 4** Windows Vista® **[9](#page-10-0)** Program Uyumluluk Sihirbazı **4 [4](#page-45-0)** yeniden yükleme **5 [5](#page-56-0)** Windows, yeniden yükleme **[5](#page-55-0) 4**

#### **Y**

yardım yardım ve destek alma **5 [6](#page-57-0)** yazılım özellikleri **3 [4](#page-35-0)** yazılım sorunları **4 [3](#page-44-0)** yedeklemeler yaratma **[3](#page-37-0) 6** yonga kümesi **6 [8](#page-69-0)**

İrlanda'da basılmıştır.

www.dell.com | support.dell.com

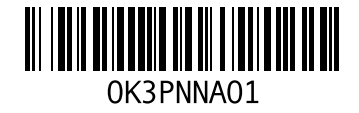